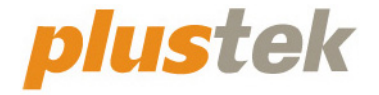

# 스캐너 사용자 설명서 **OpticFilm**

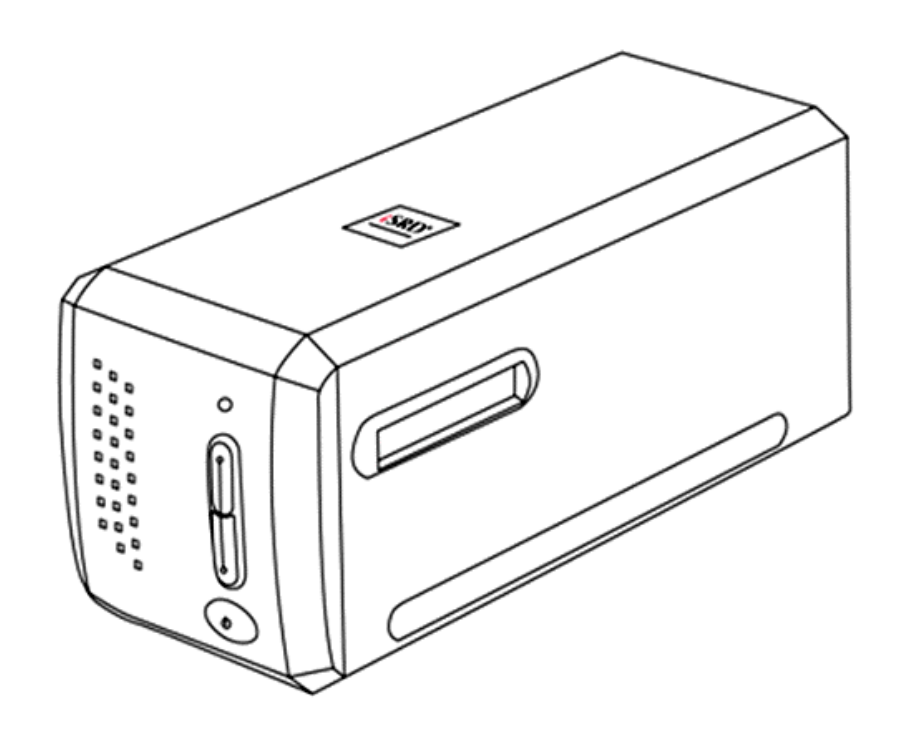

#### 등록상표

이 매뉴얼의 모든 권한은 Plustek Inc. 에 있으며. 사전 동의 없이 일부 또는 전체를 복사/복제할 수 없습니다.

이 인쇄물에 언급된 모든 등록 상표와 브랜드명은 각각의 소유자의 자산입니다.

#### 책임

이 매뉴얼을 제작하는데 있어 최대한의 정확성을 유지하려고 했습니다만, 이 매뉴얼의 내용과 관련된 어떠한 형태의 과실이나 문제에 대해 법적 책임을 지지는 않습니다. 이 매뉴얼의 내용은 사전 예고 없이 변경될 수 있습니다. 사용자가 이 매뉴얼의 작동 지침을 따르지 않을 경우, 본사는 어떠한 법적 책임을 지지 않습니다.

#### 저작권

이 스캐너 제품을 이용한 수표, 어음, 신분증, 국채 및 공공 문서를 스캐닝하면 법률적 처벌을 받을 수 있습니다. 또한 서적, 잡지, 간행물 등과 같은 문서를 스캐닝할 때에는 저작권에 대해 주의하고 존중하십시오.

#### 환경 정보

재품 단종 시, 재활용 또는 폐기할 경우, 현지 대리점 또는 공급업체에 재활용 및 폐기 정보를 문의하십시오. 이 제품은 환경 개선을 할 수 있는 방법으로 제조되었으며, Plustek 은 전세계적인 환경 보호 지침을 준수하도록 노력합니다.

포장재는 재사용할 수 있습니다.

#### 이 매뉴얼의 화면 캡쳐

화면 캡쳐 이미지는 Windows 7 를 기준으로 하였습니다. Windows 8 / 10 를 사용하는 경우에는 약간 다르게 표시될 수 있으나 기능은 동일합니다.

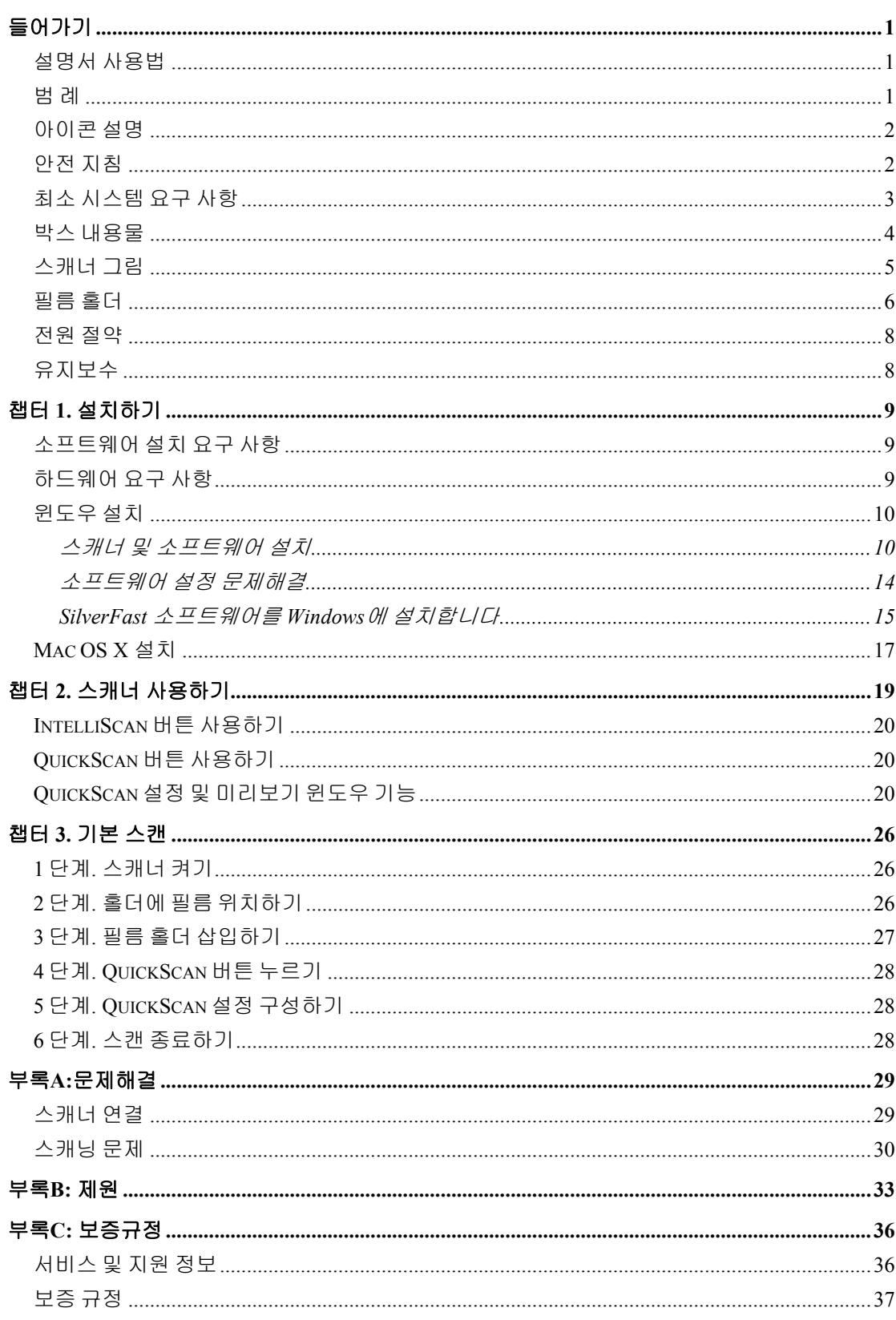

# 목 차

# 들어가기

<span id="page-3-0"></span>컴퓨터 이미징의 얼티메이트 Plustek 스캐너의 세계에 오신 것을 환영합니다 . 당신의 새로운 스캐너가 이미지들을 컴퓨터 시스템에 삽입할 수 있도록 함으로써 일상의 컴퓨팅 작업의 프로페셔널리즘을 향상시켜 줄 것입니다.

저희 모든 제품과 마찬가지로 당신의 새 스캐너는 철저히 테스트 되었으며, 뛰어난 신뢰성과 고객만족에 대한 평가을 뒷받침 합니다.

Plustek 스캐너 제품을 구입해 주셔서 감사합니다. 귀하의 컴퓨터 요구사항 및 관심이 증가할 때마다 더 나은 품질의 제품을 위해 계속 저희 제품을 이용해 주시길 바랍니다.

### 설명서 사용법

이 사용자 설명서는 스캐너를 설치하고 사용하는데 필요한 지침 및 사례를 제공합니다. 또한 스캐너 사용자가 마이크로소프트 윈도 제품에 익숙하다는 점을 기본으로 설정합니다.

이 설명서의 들어가기 부분에서는 스캐너 박스에 들어 있는 내용물과 최소한의 컴퓨 터 요구 사항에 대한 정보를 제공합니다. 스캐너를 사용하기 전 스캐너 박스의 내용물이 모두 들어 있는지 또는 결함이 없는지 확인하십시오.

챕터 1 은 스캐너 소프트웨어의 설치와 컴퓨터와의 연결에 대한 정보를 제공합니다. 챕터 2 은 QuickScan 프로그램에서 두 개의 스캐너 버튼과 사용 가능한 설정을 설명합니다 . 챕터 3 는 QuickScan 버튼을 이용하여 어떻게 기본 스캔 작업을 수행하는지 단계별로 설명합니다.

부록 A 는 간단한 문제를 해결하도록 도와주는 기술 지원 정보 입니다. 도움을 위해 전화하기 전에, 부속품 A 를 읽어주십시오:문제해결. 부록 B 는 스캐너 제원에 관한 내용입니다. 부록 C 는 서비스 및 보증 규정에 대한 내용입니다.

#### 범 례

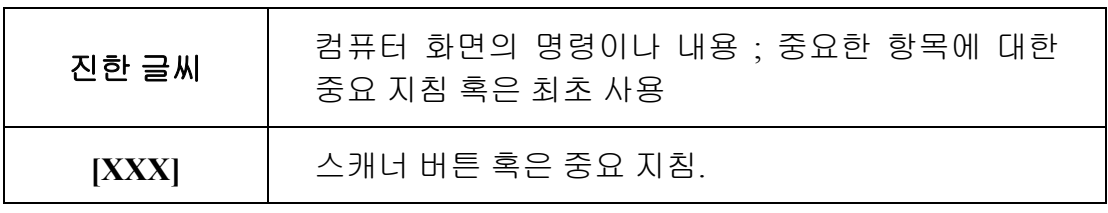

### <span id="page-4-0"></span>아이콘 설명

특별한 주의를 요하는 내용에 대해 다음과 같은 아이콘이 사용됩니다.

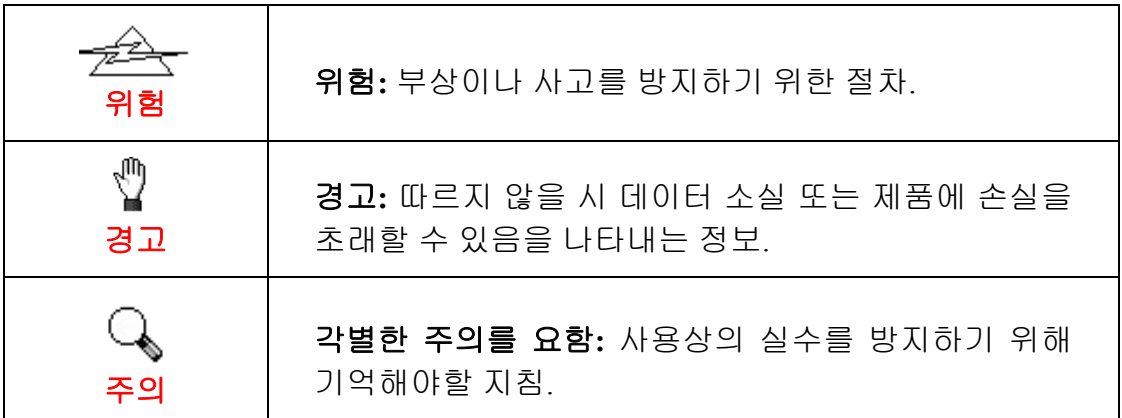

### 안전 지침

이 장비를 사용하기 전, 물적 피해나 신체 부상을 막기 위해 다음과 같은 정보를 기억하십시오.

- 1. 제품을 건조한 실내에서 사용한 경우. 다음과 같은 상황에서 제품 내부에 이슬이 맺힐 수 있으며, 제품이 정상적으로 동작하지 않을 수 있습니다:
	- 제품을 무척 추운 곳에서 따뜻한 곳으로 이동했을 경우
	- 추운 실내에서 난방이 되었을 경우
	- 습도가 높은 실내에 보관되어 있을 경우

이슬 맺힘 현상을 방지하기 위해서는 다음과 같은 절차를 따르십시오:

i. 스캐너 제품을 비닐 포장재로 밀폐 포장을 하십시오.

ii. 포장 비닐을 제거한 후 1-2 시간을 기다리십시오.

- 2. 스캐너와 함께 공급되는 전원 어댑터, 전원 케이블 및 USB 케이블을 사용하십시오. 정품이 아닌 전원 어댑터를 사용할 경우 스캐너가 고장날 수 있습니다.
- 3. 비상시 신속하게 전원 어댑터를 제거하기 위해 전원 어댑터 및 전원 케이블이 놓인 곳에 다른 물체가 없도록 하십시오.
- 4. 손상된 전원 코드를 사용할 경우 화재나 전기 쇼크를 유발할 수 있습니다. 전원 코드를 구부리거나 비틀지 마십시오.
- 5. 장시간 사용하지 않을 경우 전원 코드를 뽑으십시오.
- 6. 스캐너를 분해하지 마십시오. 전기 쇼크가 일어날 수 있으며, 스캐너의 무상 보증 서비스가 중단될 수 있습니다.
- 7. 스캐너는 약하고 부서질 수 있으므로 부딪히거나 떨어뜨리지 않도록

합니다.

- <span id="page-5-0"></span>8. 장치 드라이버를 설치하기 전, PC 로 부터 모든 다른 이미지 장치들의 연결을 해제합니다(기타 스캐너, 프린터, 디지털 카메라, 웹 카메라 등).
- 9. 설정/응용프로그램 CD, SilverFast DVD 및 DVD-ROM 케이스를 보관합니다. 나중에 드라이버와 소프트웨어를 재설치하게 될 수도 있습니다.
- 10. 슬라이드와 네거티브를 조작하기 전 손이 깨끗한지 확인합니다. 만약 필름 자료에 먼지가 있다면, 입으로 불거나 마손을 일으키지 않는 천으로 닦습니다.
- 11. 직사광선이 비치지 않는 시원하고 건조한 장소에 슬라이드 및 네거티브를 보관합니다. 부적절한 보관 및 조작은 성능 저하를 일으키며 결국 스캔 결과에 영향을 미칩니다.

### 최소 시스템 요구 사항 **[1](#page-5-1)**

#### **Windows**

- y 2 GHz 프로세서 이상
- 2 GB RAM (4 GB RAM 권장)
- 10 GB 이상의 하드디스크 공간
- y CD/DVD-ROM 드라이브 및 인터넷 연결
- USB 포트
- 작업환경: Windows 7 / 8 / 10

#### **Macintosh**

- y 2 GHz 프로세서 이상 (INTEL 가반 CPU, NO PowerPC)
- 2 GB RAM (4 GB RAM 권장)
- 10 GB 이상의 하드디스크 공간
- y DVD-ROM 드라이브 및 인터넷 연결
- USB 포트

 $\overline{a}$ 

● 작업환경: Mac OS X 10.7 / 10.8 / 10.9 / 10.10 / 10.11 / 10.12 / 10.13 / 10.14 / 10.15 / 11.1 / 11.2

<span id="page-5-1"></span><sup>1</sup> 대용량의 이미지 데이터 처리를 위해서는 보다 높은 시스템 요구 사항이 필요합니다.

### <span id="page-6-0"></span>박스 내용물 **[2](#page-6-1)**

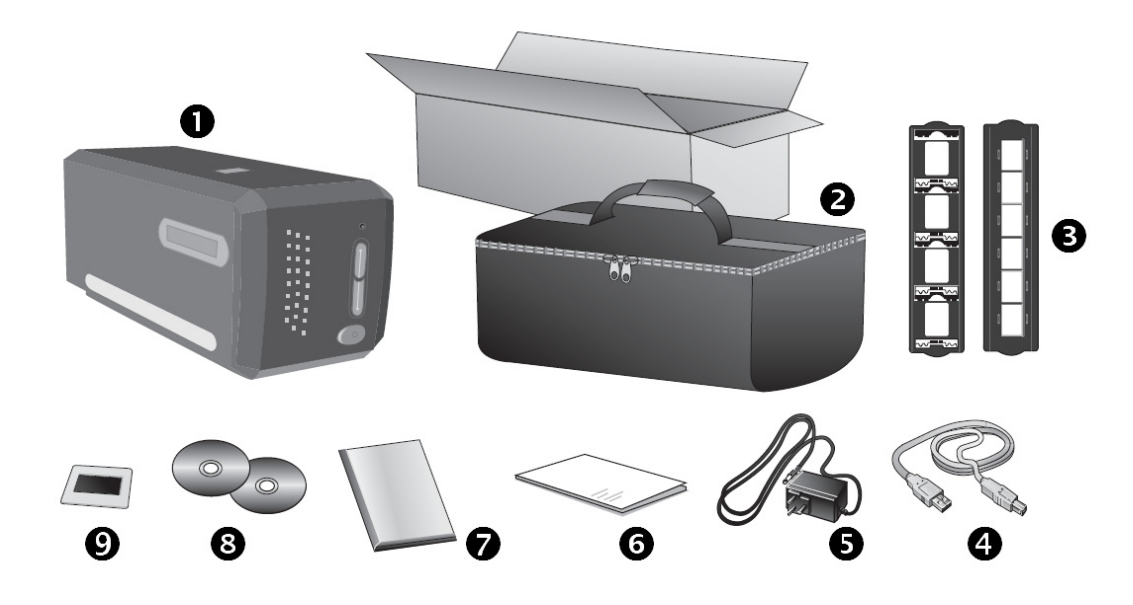

- $0$  스캐너 본체
- $\odot$  패딩된 캐링백
- p 슬라이드 마운트 홀더 및 필름스트립 홀더
- q USB 케이블
- **© AC 어댑터**
- $\bullet$  퀵가이드
- **O** LaserSoft SilverFast DVD-ROM & 시리얼 넘버
- <sup>3</sup> 설치/어플리케이션 CD-ROM
- **◎** 35 mm IT-8 타겟(모든 모델에서 35 mm IT-8 타겟은 포함되지 않습니다 )

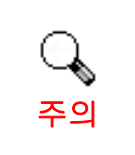

SilverFast 의 시리얼 번호는 SilverFast DVD-ROM 케이스의 앞면에 위치해 있습니다.

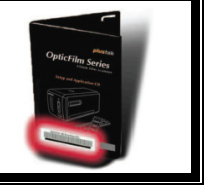

<span id="page-6-1"></span>\_\_\_\_\_\_\_\_\_\_\_\_\_\_\_\_\_\_\_\_\_\_\_\_\_\_\_\_\_\_\_<br><sup>2</sup> 박스와 포장재는 향후 서비스에 필요할 수도 있으므로 보관해 주십시오.

### <span id="page-7-0"></span>스캐너 그림

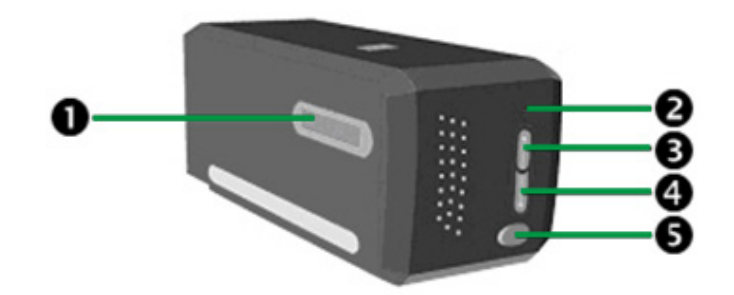

- $\bullet$  필름 홀더 슬롯 필름홀더를 스캐너의 먼지 커버를 통하여 삽입합니다. 필름 홀더는 양방향으로 삽입이 가능합니다. 필름홀더는 사이드 레일의 눈금을 사용하는 각 프레임을 가리킬 것입니다.
- o 전원 **LED**  스캐너의 상태를 표시합니다.

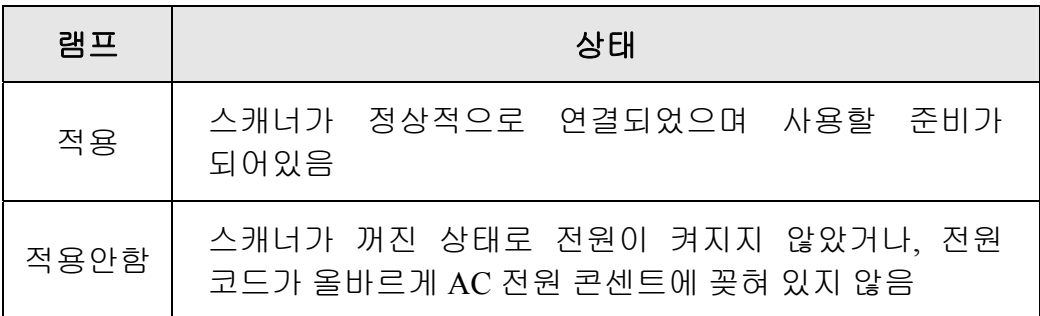

- p **IntelliScan** 버튼 버튼을 눌러 SilverFast 응용프로그램을 설치합니다
- q **QuickScan** 버튼 미리 지정된 스캐닝 작업을 실행하려면 이 버튼을 누릅니다.
- 6 전원 스위치 —스캐너의 전원을 켜고 끌 때 사용합니다.

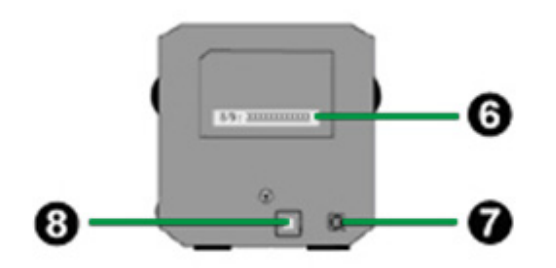

- s. 시리얼 번호 스티커 —스캐너의 후면에 위치. 이후 판매자 및 서비스 센터와 연락을 취할 때 필요한 정보입니다.
- **⊙ 전원 단자** 스캐너의 AC 어댑터를 사용해서 일반 AC 전원 콘센트에 연결합니다.
- **◎ USB 포트 USB** 케이블을 이용해 스캐너와 PC 의 USB 포트를 연결합니다.

### <span id="page-8-0"></span>필름 홀더

두 개의 필름 홀더가 패키지에 포함되어 있습니다. 이 두개의 필름 홀더는 정확한 스캔 결과를 보장합니다.

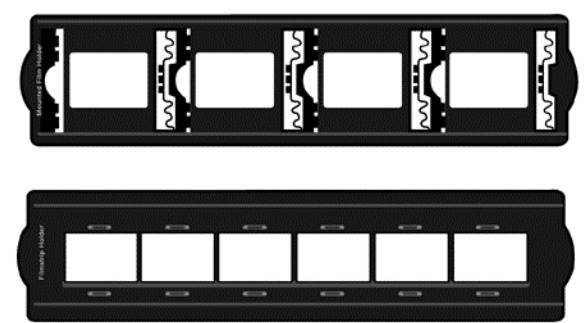

A. 35mm 슬라이드 마운드 스캐닝 전용(최대 4 슬라이드)

B. 35mm 필름 스트립 스캐닝 전용(최대 6 프레임)

#### 슬라이드 마운트 홀더 사용하기

슬라이드 마운트를 이멀전(광택이 없는) 부분을 아래로 하여 슬롯에 삽입합니다.

각 슬롯의 프레임 위에 화살표와 일러스트가 있습니다. 다음의 일러스트를 따라 슬라이드 마운트를 삽입하여 주십시오.

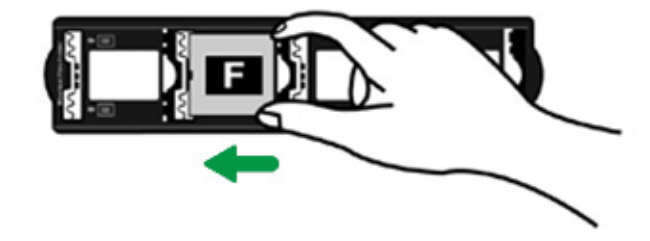

#### 필름 스트립 홀더 사용하기

필름 스트립을 이멀전(광택이 없는) 부분을 아래로 하여 필름 홀더에 위치 시킨 후 필름 홀더 커버를 딸깍 소리가 나도록 닫습니다.

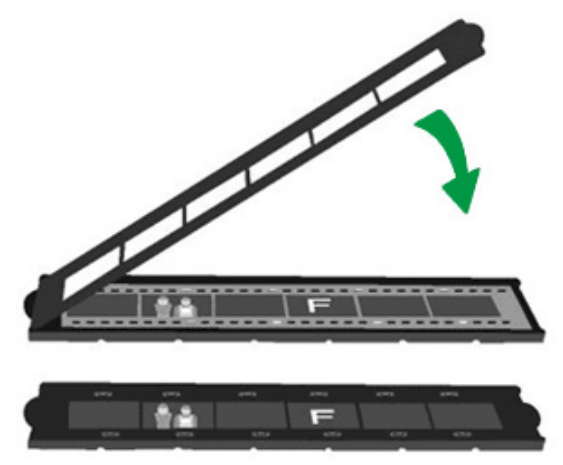

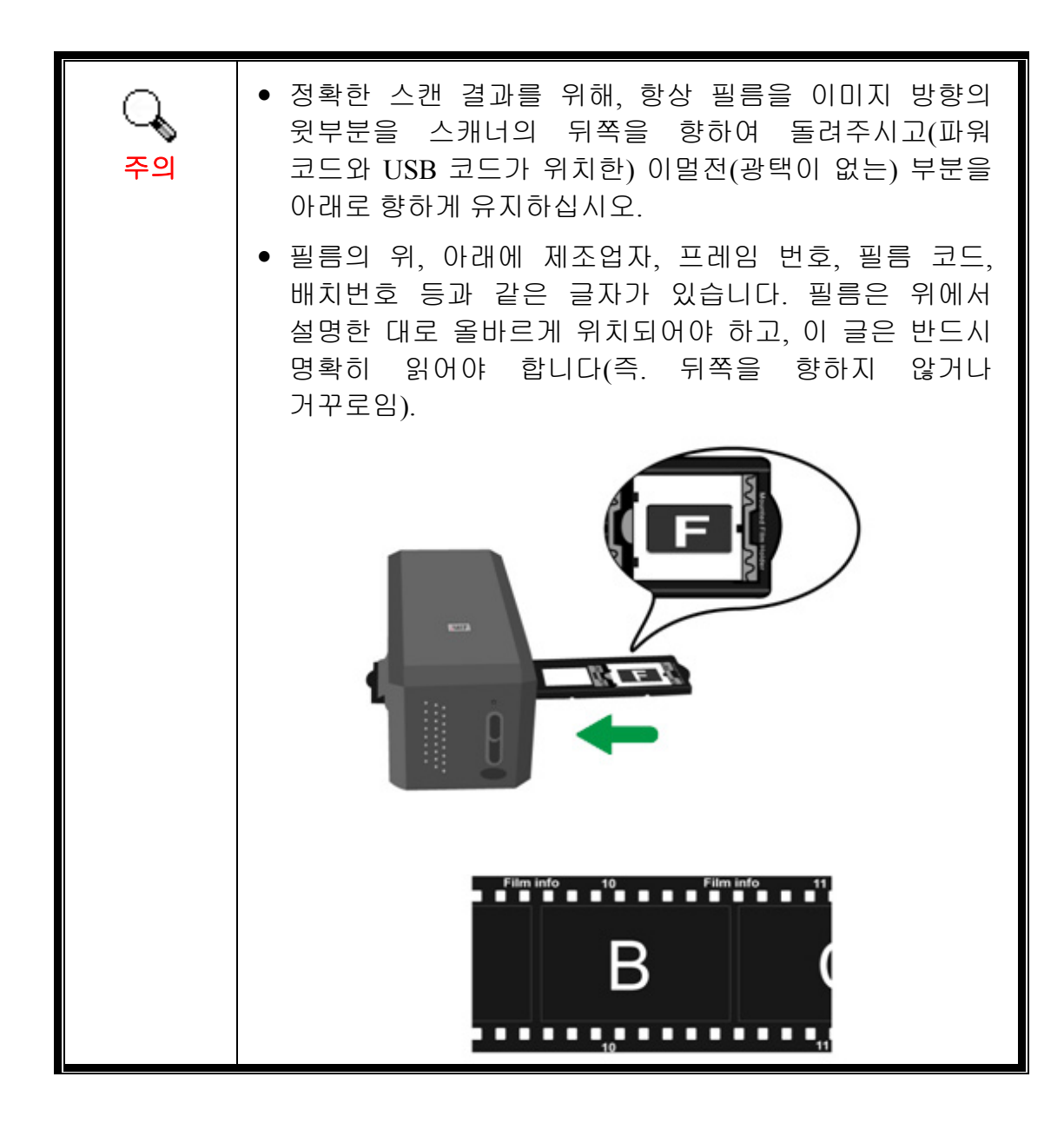

### <span id="page-10-0"></span>전원 절약

전원 소비를 줄이기 위해, 스캔 처리과정이 끝난 후 스캐너의 램프는 항상 자동으로 꺼집니다.

### 유지보수

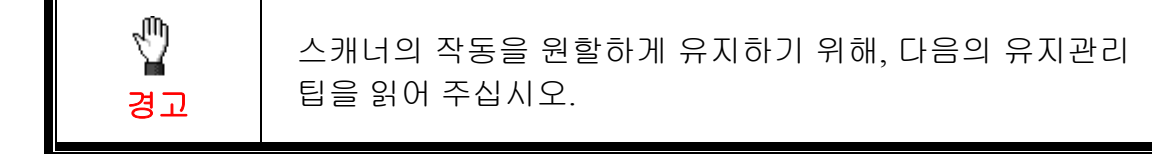

- 스캐너를 먼지가 많은 환경에 두지 마십시오. 사용하고 있지 않다면, 스캐너를 덮어 두십시오. 먼지 입자 및 다른 외부 물체들이 장치를 손상시킬 수도 있습니다.
- y 스캐너를 분해하지 마십시오. 전기 쇼크가 일어날 수 있으며, 스캐너의 무상 보증 서비스가 중단될 수 있습니다.
- 스캐너를 진동이 심한 곳에서 사용하거나 보관하지 마십시오.

# 챕터 1. 설치하기

<span id="page-11-0"></span>스캐너를 설치하기 전 필요한 모든 구성물이 있는지 확인하십시오. 이 설명서의' 박스 내용물' 을 참고하십시오.

### 소프트웨어 설치 요구 사항

스캐너와 함께 제공되는 소프트웨어는 스캐너 드라이버, QuickScan 설정및 LaserSoft SilverFast 소프트웨어. Mac OS X 환경에서, 오직 SilverFast 만 호환되고 설치 되어야 합니다. 다른 번들 소프트웨어는 Mac OS X 와 호환되지 않습니다. 스캐닝 및 이미지 저장 뿐만 아니라 원활한 설치를 위해 10 GB 이상의 하드디스크 공간이 요구됩니다.

### 하드웨어 요구 사항

스캐너는 PC 의핫 플러그 엔 플레이를 지원하는 USB 를 통해 연결됩니다. 일부 컴퓨터에서, 컴퓨터 후면의 USB 는 사용 중일 수도 있으며 모니터 및 키보드에서 추가 포트를 찾을 수도 있습니다. USB 포트 위치에 대해서는 PC 와 함께 제공되는 매뉴얼을 참조하십시오.

PC 에 USB 포트가 없는 경우에는 USB 접속 카드를 별도로 구매하여 설치하십시오.

### <span id="page-12-0"></span>스캐너 및 소프트웨어 설치

아래 그림에 설명된 단계별 과정에 따라 Plustek 스캐너를 설치합니다.

#### **1** 단계**.** 컴퓨터에 스캐너 연결하기

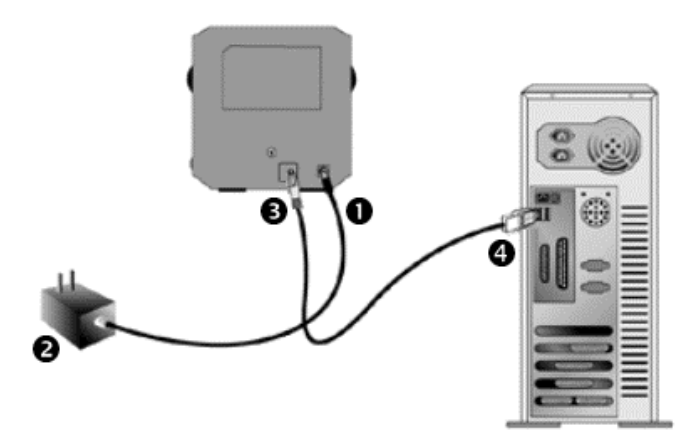

- **스캐너의 전원 소켓에 AC 어댑터를 연결합니다.**
- **◎ AC 전원 단자에 AC 어뎁터의 다른 쪽 끝 전원 케이블을 연결합니다.**
- **<sup>●</sup> 스캐너 뒷면 USB 포트에 USB 케이블의 사각모양 끝 부분을 연결합니다.**
- q 컴퓨터 USB 포트에 USB 케이블의 납작한 끝을 연결합니다.

주의**:** 만약 컴퓨터에 다른 USB 장치가 연결되어 있다면, 스캐너를 이용가능한 USB 포트에 연결하여 주십시오.

#### **2** 단계**.** 소프트웨어 설치하기

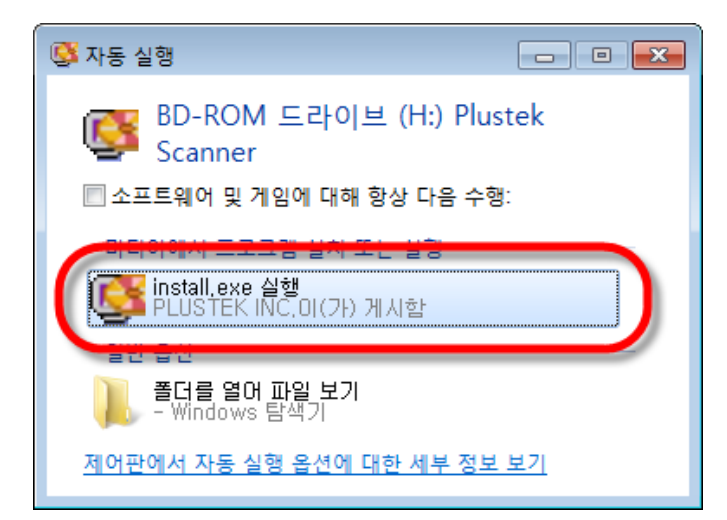

1. 스캐너에 동봉된 설치/프로그램 CD 를 CD-ROM 드라이브에 삽입합니다. 나타난 [자동 실행] 윈도우의 [**install.exe**  실행]을 클릭합니다. 설치가 자동으로 시작되지 않으면, CD-ROM 드라이브를 탐색하여 [install.exe] 파일을 수동으로 실행시킵니다.

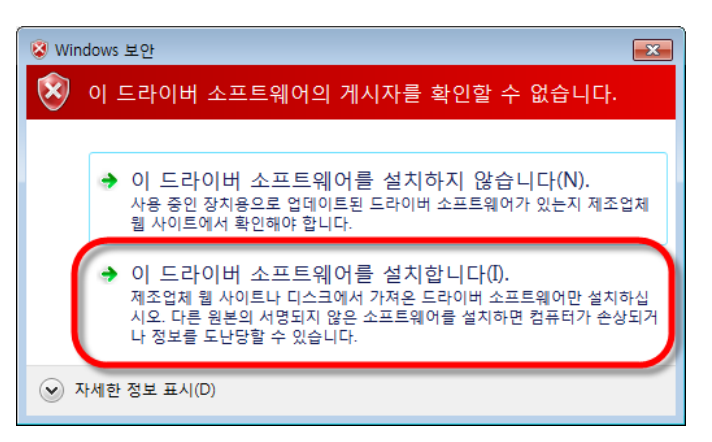

http://www.plustek.com

<mark>사</mark>) 한국어

 $\overline{\phantom{a}}$ 

**plustek Film Scanner** Plustek 설치 프로그램입니다! 不正日 90 出力 -<br>CD 내용 살펴보기 분<br>사 þ -<br><mark>- 특 다운 목</mark>록 상자에서 설치 언어를 변경할 수 있습

2. [사용자 계정 컨트롤] 다이얼로그가 팝업되면 [예] 버튼을 클릭합니다. 팝업 마법사 윈도우가 나타나면 [다음] 을 클릭한 후 [**Windows** 보안] 창의 [이 드라이버 소프트웨어를 설치합니다] 를 클릭한 다음 마법사 윈도우의 [마침] 을 클릭합니다.

3. 요구하시는 스캐너의 모든 소프트웨어를 설치하고자 한다면, 온라인 지시에 따라 설치 하시면 됩니다.

 $|\Phi|$ 

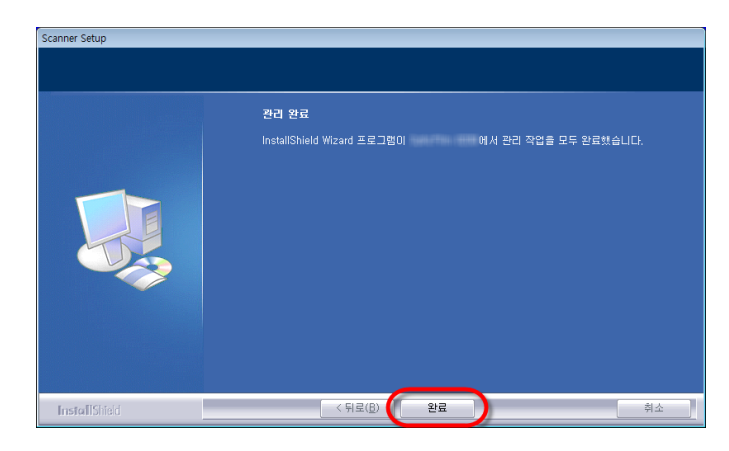

4. 소프트웨어가 설치된 후에, 열려있는 모든 소프트웨어를 닫으시고 컴퓨터를 재시작 합니다.

성공적으로 설치되면 사용자는 새 QuickScan 아이콘 ■ 을 발견할 수 있을 것입니다. 윈도 시스템 트레이의 ■아이콘은 스캐너 소프트웨어가 정상적으로 돌아가는지와 스캐너와 컴퓨터가 잘 연결되어 있는지를 보여 줍니다.

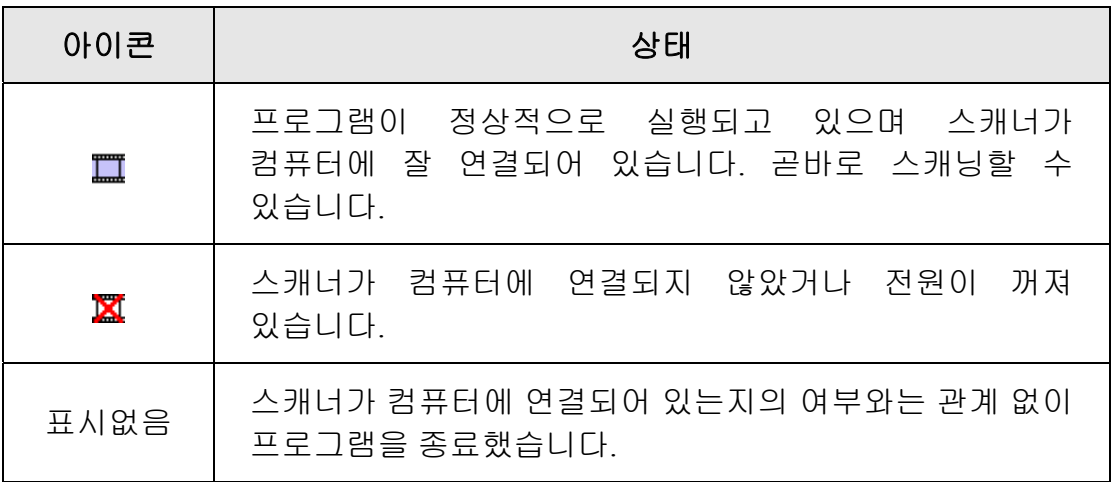

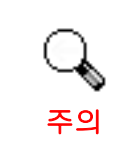

Windows 8 / 10 에서는, 스캐너를 연결한 후 온스크린 설치 지시를 따라주십시오.

#### 수동으로 소프트웨어 설치하기

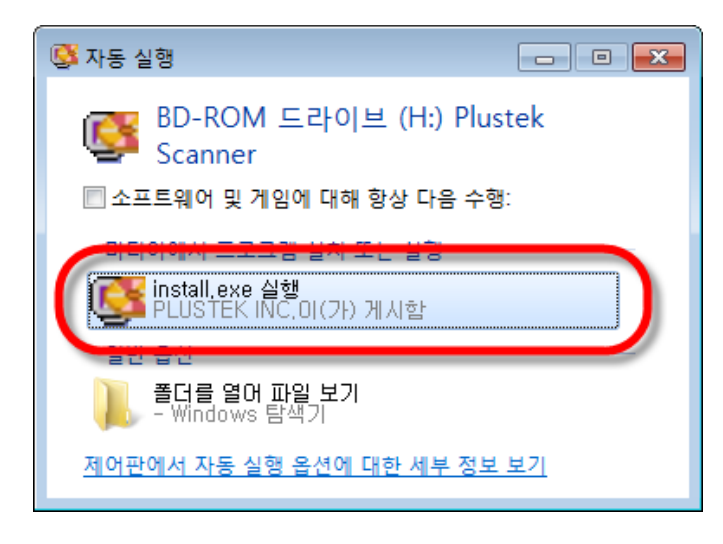

1. 스캐너에 동봉된 설치/프로그램 CD 를 CD-ROM 드라이브에 삽입합니다. 나타난 [자동 실행] 윈도우의 [**install.exe** 실행]을 클릭합니다. 설치가 자동으로 시작되지 않으면, CD-ROM 드라이브를 탐색하여 [install.exe] 파일을 수동으로 실행시킵니다. [사용자 계정 컨트롤] 다이얼로그가 팝업되면 [예] 버튼을 클릭합니다. 팝업된 설치 메시지의 설명을 따라주십시오.

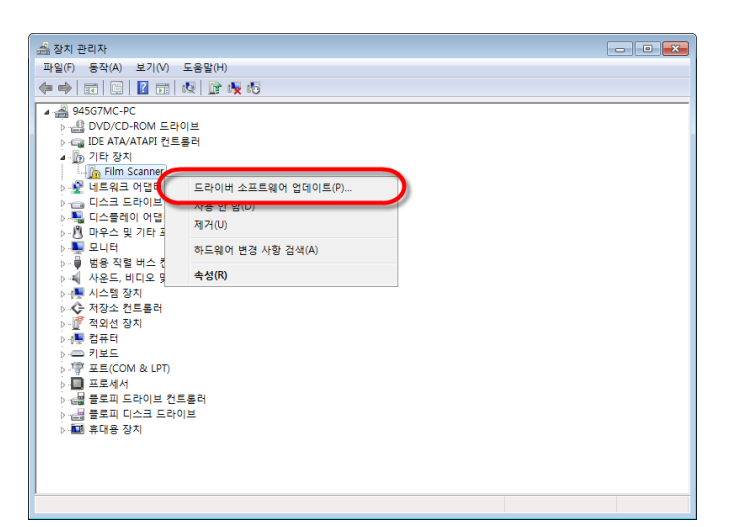

◎ Windows 보안  $\mathbf{z}$  $\mathbf{\widehat{x}}$ 이 드라이버 소프트웨어의 게시자를 확인할 수 없습니다. ◆ 이 드라이버 소프트웨어를 설치하지 않습니다(N). -1 그 그 그 그 그 그 그 네 다른 'ᆮ' 그 다 1 0 님 가 가 있습니다.<br>사용 중인 장치용으로 업데이트된 드라이버 소프트웨어가 있는지 제조업체 이 드라이버 소프트웨어를 설치합니다(I). 제조업체 웹 사이트나 디스크에서 가져온 드라이버 소프트웨어만 설치하십 " -<br>"시오. 다른 원본의 서명되지 않은 소프트웨어를 설치하면 컴퓨터가 손상되거<br>"나 정보를 도난당할 수 있습니다. ⊙ 자세한 정보 표시(D)

2. [장치 관리자] 창에서, [기타 장치] 항목 아래의 이 스캐너를 오른 클릭한 다음 팝업 메뉴에서 [드라이버 소프트웨어 업데이트] 를 선택합니다. 창이 나타나면 [컴퓨터에서 드라이버 소프트웨어 찾아보기] 를 누른 다음 [찾아보기] 버튼을 누릅니다.

3. 폴더 찾아보기 창에서 이 스캐너 드라이버를 포함한 CD-ROM 드라이브 또는 폴더를 선택하고, 이전 화면으로 되돌리기 위해 확인 버튼을 클릭합니다, [다음] 버튼을 클릭하고 [**Windows** 보안] 창이 나타나면 [이 드라이버 소프트웨어를 설치합니다] 를 클릭합니다.

<span id="page-16-0"></span>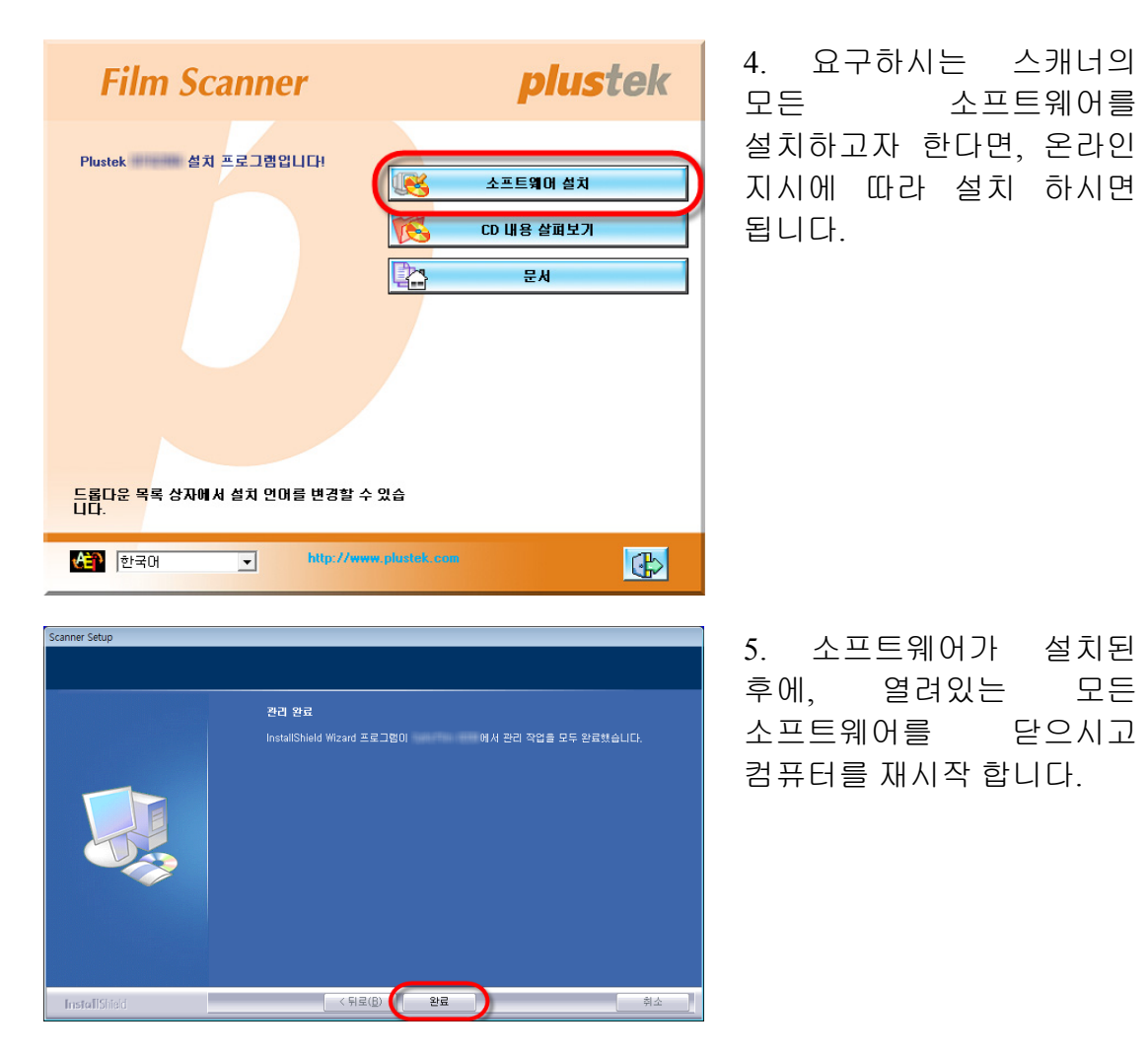

### 소프트웨어 설정 문제해결

주의깊게 다시 한 번 스캐너에 포함된 본 가이드와 빠른 설치 가이드의 단계 설명을 읽어 주십시오.

만약 여전히 문제가 발생한다면, 다음을 확인해 주십시오:

- 사용자의 하드디스크에 10 GB 의 여유공간이 있음.
- 스캐너의 전원코드가 연결되어 있고, 전원이 들어옴.
- 스캐너에 포함된 USB 케이블을 사용하고 있음.
- USB 케이블의 정사각형 끝이 스캐너의 후면에 연결되었음.
- USB 의 직사각형 끝이 사용자 컴퓨터의 후면에 연결되었음.

만약 이 매뉴얼에 정의된 설치 순서에서 벗어났다면, 스캐너에서 USB 케이블을 뽑은 후, CD-ROM 으로부터 소프트웨어를 다시 설치하십시오. 소프트웨어 재설치를 위해, [시작], [실행]을 클릭한 후 [D: \Install]을 입력하십시오(D 는 사용자의 CD-ROM 드라이브를 대표하는 문자입니다). 설치 마법사에 제시된 모든 설치 설명을 주의깊게 따라주십시오. 메시지가 나타나면 컴퓨터를 재시작 한 후, 사용자의 컴퓨터가 켜져있는 동안 USB 케이블을 다시 스캐너에 삽입해 주십시오.

### <span id="page-17-0"></span>**SilverFast** 소프트웨어를 **Windows** 에 설치합니다

사용자의 스캐너에는 고급 기능이 포함된 스캐닝 응용프로그램 SilverFast 가 함께 제공됩니다. SilverFast DVD 를 광학 드라이브에 넣고 [**xxxx.exe** 실행]를 클릭하여 설치 도우미를 실행한 후, 아래에 그려진 가이드에 따라 응용프로그램을 설치합니다:

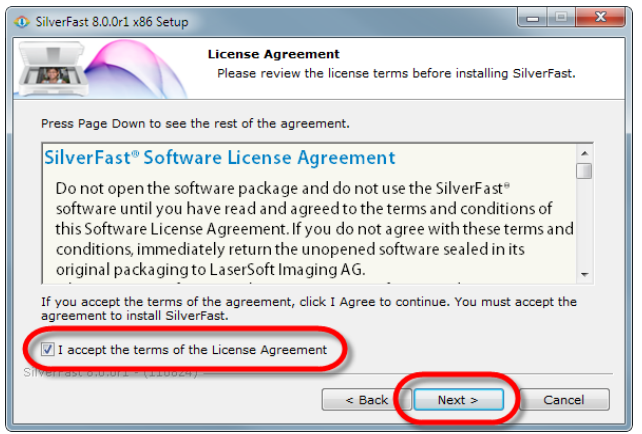

**Choose Components** 

<mark>…∨ SilverFast Main</mark><br>…<mark>∨</mark> Photoshop-Bridge

**Description**<br>Position your mouse over a component to see its<br>description.

 $Next$ 

Cancel

 $\sqrt{\phantom{a}}$  < Back

Add-Ons

Description

SilverFast 8.0.0r1 x86 Setup

Select components to install:

Space required: 88.8MB SilverFast 8.0.0r1 - (110824)

TANK

1. 온스크린 지시를 따릅니다. [**I** 

**accept the terms of the License Agreement**] 확인 상자를 활성화 하고 [**Next**] 를 눌러 계속합니다.

2. 설치를 위해 각각의 확인 상자를 활성화 하여 구성요소를 Choose which features of SilverFast you want to install. 선택합니다. 그 후, [**Next**]를 Check the components you want to install and uncheck the components you don't want to<br>install. Click Next to continue. 클릭하여 계속합니다. **polication (Plustek)** 

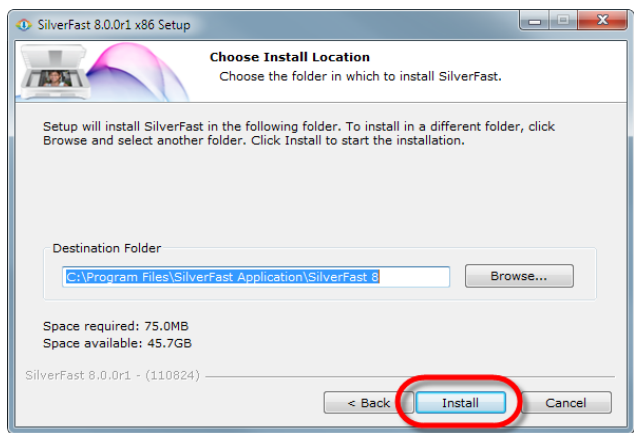

3. 다른 폴더에 응용프로그램을 설치하려면, 대화상자에서 [**Destination Folder**]에 정확한 경로를 입력하거나 [**Browse**…]을 클릭하여 폴더를 선택합니다. 그 후, [**Install**]를 클릭하여 계속합니다.

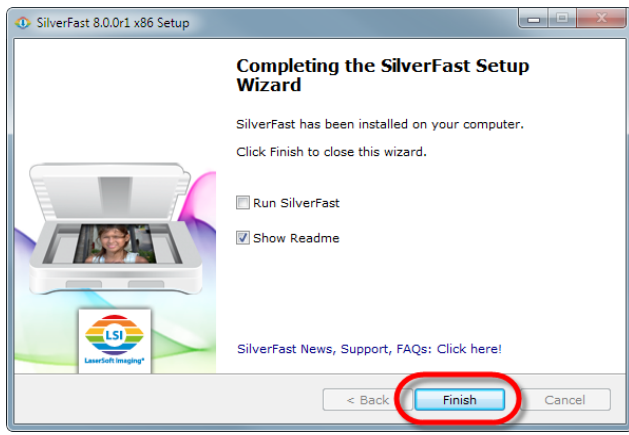

4. 설치가 종료되면, 실행하고자 하는 옵션을 활성화 한 후, [**Finish**]를 눌러 인스톨러를 종료합니다.

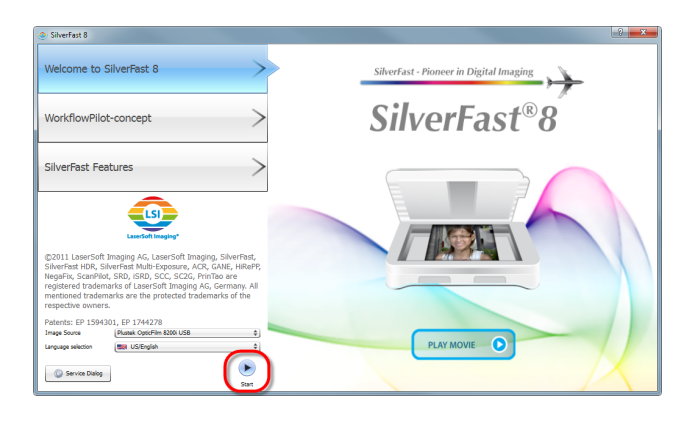

5. 데스크탑에서 SilverFast 바로가기를 사용하여 SilverFast 프로그램을 실행합니다. [**Image Source**]와 [**Language selection**]를 확인한 후, [**Start**]를 클릭하여 프로그램을 실행합니다.

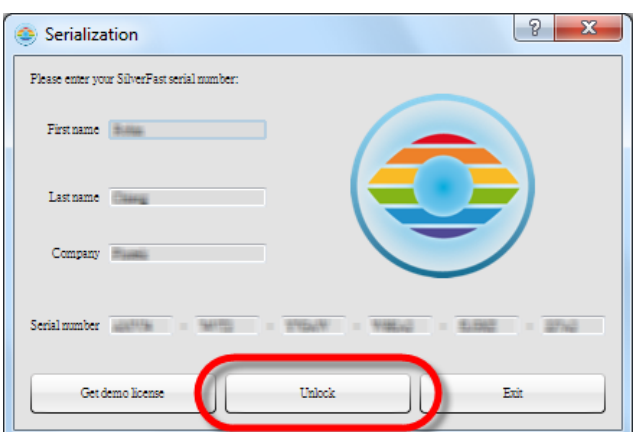

ilverFast<sup>\*</sup> Ai Studio **2004000** 国人区 ö  $\mathbb{Z}$  $\bullet$  $\frac{40}{10}$ 

6. 프로그램이 실행되면, 사용자의 [**First name**], [**Last name**] 및 [**Serial number**]를 입력한 후, [**Unlock**]을 클릭하여 SilverFast 를 잠금해제 합니다. SilverFast 를 잠금해제 할 때까지 SilverFast DVD 를 PC 에 보관합니다. SilverFast

시리얼 번호는 SilverFast DVD-ROM 케이스의 앞면에 위치해 있습니다.

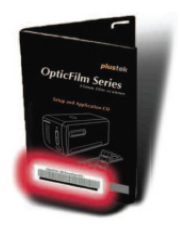

7. 프로그램이 시작되는 도중에는 잠시 기다려 주십시오. 이것이 SilverFast 응용프로그램의 메인 인터페이스의 모습입니다.

### <span id="page-19-0"></span>**Mac OS X** 설치

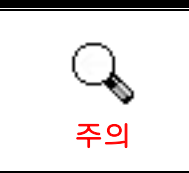

Mac OS 에서 스캐너를 설치할 때, 사용자는 스캐너 드라이버를 설치하지 않아도 됩니다. 스캐너 드라이버는 SilverFast 설치에 이미 포함되어 있습니다.

사용자의 스캐너에는 고급 기능이 포함된 스캐닝 응용프로그램 SilverFast 가 함께 제공됩니다. SilverFast DVD 를 광학 드라이브에 넣고 [**SilverFast Install**]를 클릭하여 설치 도우미를 실행한 후, 아래에 그려진 가이드에 따라 응용프로그램을 설치합니다:

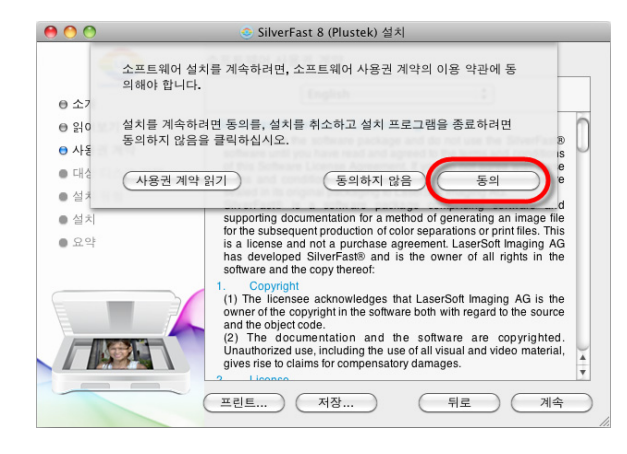

1. 온스크린 지시에 따릅니다. 소프트웨어 라이선스 동의 조항에 동의하라는 메시지가 나타나면, [동의]를 클릭합니다.

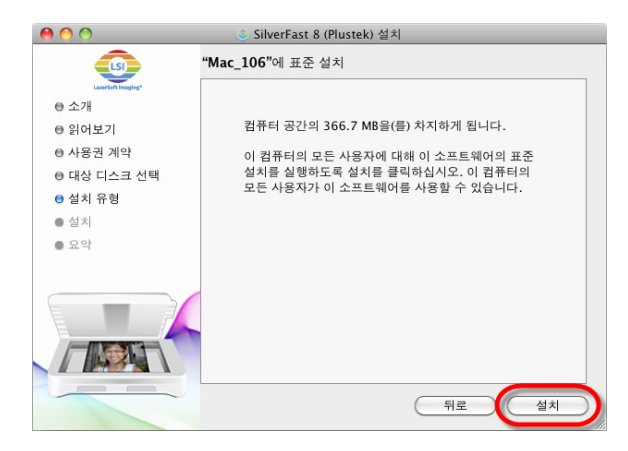

2. [설치]를 클릭하여 응용프로그램 설치를 시작합니다.

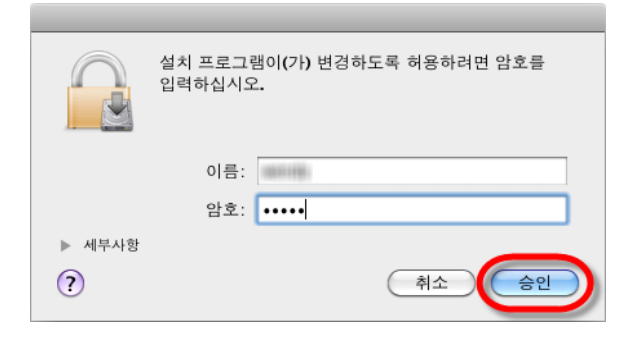

3. 메시지가 나타나면 현재 사용자의 [암호]를 입력한 후, [승인]을 클릭하여 계속합니다.

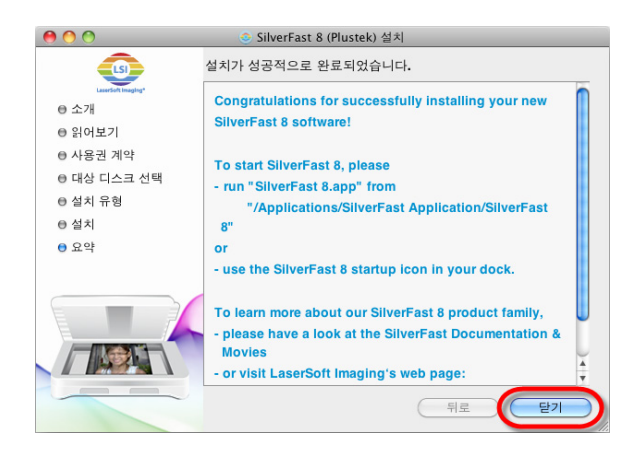

#### 4. 설치가 종료되면, [닫기]를 클릭하여 인스톨러를 종료합니다.

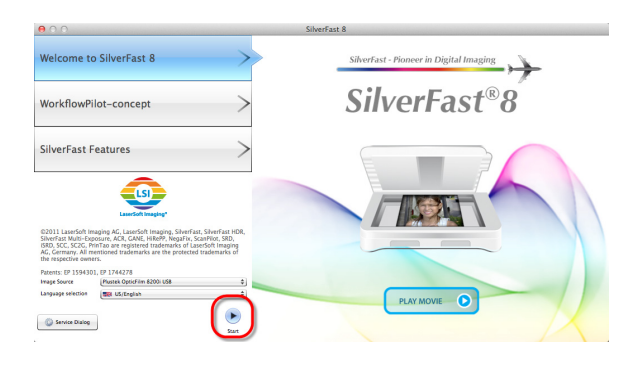

5. 데스크탑에서 SilverFast 바로가기를 사용하여 SilverFast 프로그램을 실행합니다. [**Image Source**]와 [**Language selection**]를 확인한 후, [**Start**]를 클릭하여 프로그램을 실행합니다.

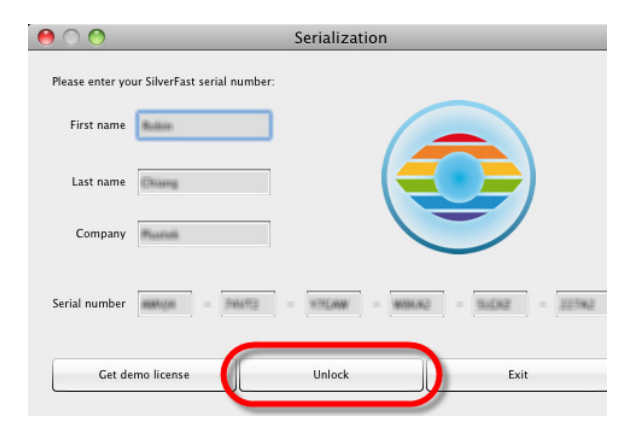

 $\left|\left\langle \cdot\right\rangle \right|$  $\frac{1}{\frac{1}{\log n}}$  $\bigcirc$  $\ddot{\mathbf{\Theta}}$  $\ddot{\mathbf{0}}$  $\ddot{\bullet}$  $\frac{1}{2}$ 

国立区

6. 프로그램이 실행되면, 사용자의 [**First name**], [**Last name**] 및 [**Serial number**]를 입력한 후, [**Unlock**]을 클릭하여 SilverFast 를 잠금해제 합니다. SilverFast 를 잠금해제 할 때까지 SilverFast DVD 를 PC 에 보관합니다.

SilverFast 시리얼 번호는 SilverFast DVD-ROM 케이스의 앞면에 위치해 있습니다.

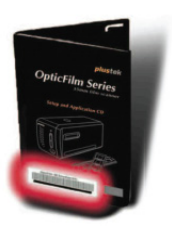

7. 프로그램이 시작되는 도중에는 잠시 기다려 주십시오. 이것이 SilverFast 응용프로그램의 메인 인터페이스의 모습입니다.

# 챕터 2. 스캐너 사용하기

<span id="page-21-0"></span>사용자의 스캐너는 35mm 슬라이드와 네거티브를 수용합니다. 하지만 몇몇 소프트웨어 프로그램은 다룰 수 있는 정보에 대한 한계를 가지고 있습니다. 컴퓨터의 메모리 용량 및 하드디스크의 여유공간 또한 사용자가 스캔할 수 있는 문서의 물리적 크기를 제한합니다.

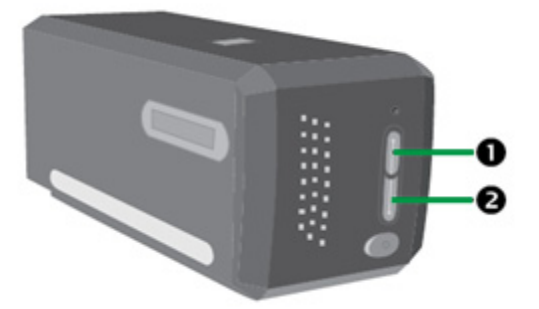

다음은 스캐너를 조작하는 다른 방법입니다.

- **●** IntelliScan 버튼을 눌러 SilverFast Lanucher 를 사용. 이 독립형 프로그램은 사용자에게 고급 스캐닝 특징들을 수행할 수 있도록 합니다. 더 많은 정보를 위해, SilverFast 사용자 매뉴얼을 참조하여 주십시오.
- **◎** QuickScan 버튼을 눌러 QuickScan 특징 사용 QuickScan 설정 프로그램은 자동으로 사용자의 스캐너 소프트웨어로 설치됩니다.

이미지 편집 소프트웨어는 설치/어플리케이션 CD-ROM 에 들어 있습니다. 이 소프트웨어를 이용하여 다양한 필터, 툴과 효과를 주어 스캔한 이미지의 변경이나 보정을 할 수 있습니다.

QuickScan 은 사용자가 직접 다른 이미지-편집 어플리케이션을 이용하여 작업 할 필요없이 편리하게 이미지들을 스캔할 수 있도록 하는 프로그램 입니다.

이 기능들에 대해 더 많은 정보를 얻기 위해 QuickScan 설정 온라인 도움말을 참조하여 주십시오(윈도우의 작업 트레이에 위치한 시계 아이콘 옆의  $QuickScan \ \blacksquare$  아이콘을 클릭한 후, 도움말을 선택하여 이용가능 합니다).

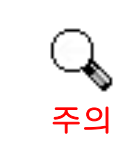

IntelliScan 과 QuickScan 버튼은 오직 Windows 운영체제에서만 사용될 수 있습니다.

### <span id="page-22-0"></span>**IntelliScan** 버튼 사용하기

IntelliScan 버튼은 먼지 및 스크래치 제거, 그레인 및 노이즈 제거, 네거티브 최적화와 같은 고급 스캔 특징들을 수행하는 번들 SilverFast 를 활성화 되도록 합니다.

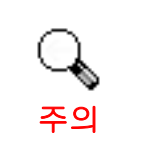

SilverFast 에 관한 세부 설정 및 특징은 SilverFast 사용자 매뉴얼을 참조해 주십시오.

### **QuickScan** 버튼 사용하기

QuickScan 버튼은 사용자가 편리하게 이미지를 스캔하고 자동으로 앨범에 저장. 간단히 스캐너 전면의 QuickScan 을 누르면 스캐너가 슬라이드와 네거티브의 스캔을 시작할 것입니다. QuickScan 버튼을 통하여 첫 스캔을 하기 전, 우선 QuickScan 설정을 사용자의 요구 사항 및 환경 설정으로 구성하는 것을 권장합니다.

### **QuickScan** 설정 및 미리보기 윈도우 기능

#### **QuickScan** 설정

Windows 시스템 트레이에 위치한 QuickScan 아이콘을 더블클릭 하거나  $QuickScan$  아이콘  $\Box$  을 우클릭하고, 팝업 메뉴에서 [설정]을 지정합니다.

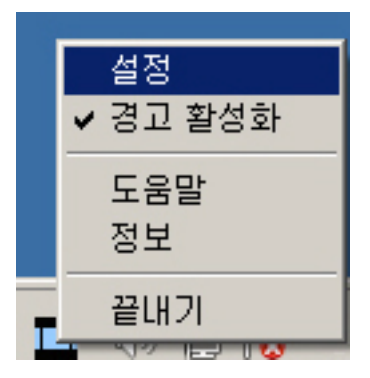

- [스캔 원본] (스캔될 자료), [목적] (저장 또는 처리될 후처리 소프트 웨어 ), [파일 형식] (저장될 파일 포맷), [대상 폴더] (파일이 저장될 위치) 그리고 [파일 미릉 접두사] (필름 이름, 그 뒤에 이어 순차 스캔을 위한 0000 부터 시작하는 4 자리 숫자가 따라옴)을 선택합니다.
- [미리보기] 윈도우 옵션을 체크하여 [활성] 화 와/또는 진행상태를 [확인] 합니다.

자동처리 옵션을 선택합니다.

• [색 강화 기능은] 네거티브 모드에서만 이용가능 합니다. [색 조화를] 기능은 투명도 모드에서만 이용가능합니다. [자동 농도] 기능은 투명도 및 네거티브 필름 모두에서 이용가능 합니다.

그러나 다른 색상 처리 방식으로 인해 [자동 농도] 기능 및 [색 조화를] 기능은 동시에 사용될 수 없습니다.

[자동 농도] 기능이 체크되었다면 [자동 자르기] 기능은 자동으로 사용됩니다.

y [스캐닝 속성] 옵션 선택:

사용자는 스캐닝 [모드], [해상도], [필터], [밝기], [명암] 그리고 [감마] 설정을 변경할 수 있습니다.

- 기본 설정으로 돌아가고 싶다면 [기본] 버튼을 클릭하십시오
- [닫기] 버튼을 눌러 최종 설정을 저장하고 QuickScan 설정 윈도우를 종료합니다.

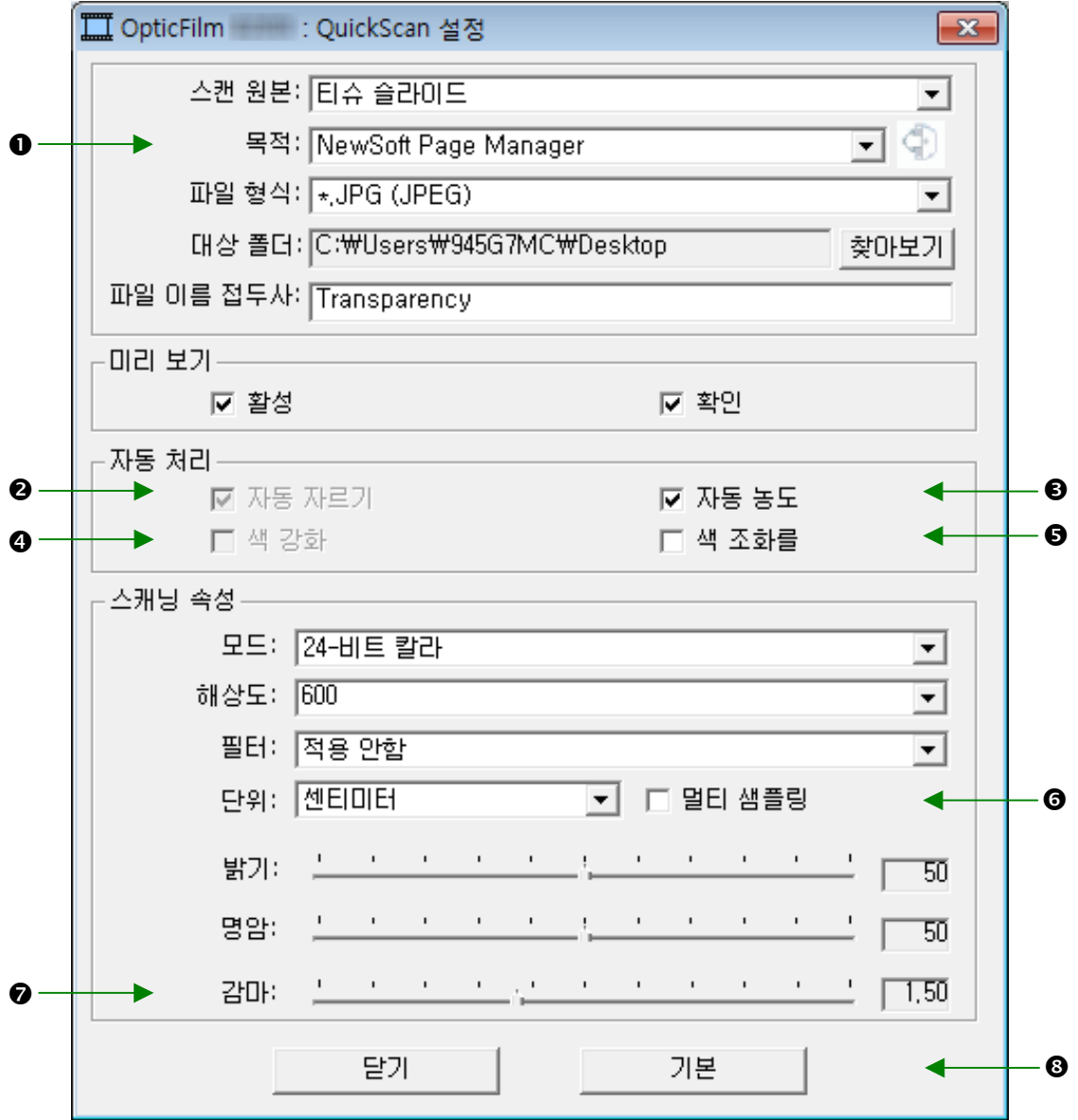

#### 중요 스캔 설정

#### $0 -$ 직

이 메뉴는 스캔된 이미지의 후처리를 위해 어떤 소프트웨어를 사용할지 결정하도록 하는 File, Page Manager, Photoshop 기능을 포함합니다.

#### o자동 자르기

이 박스가 체크되어 있을 시, QuickScan 프로그램은 사용자가 스캔한 이미지의 치수를 식별할 것이고, 가장자리 주변을 자를 것입니다. 자르는 모양은 정사각형 또는 직사각형이며, 이상한 모양의 이미지의 가장자리를 추적하지 않을 것입니다.

#### $0$ 자동 농도

이 박스를 클릭하여 스캔된 이미지를 선명하게 만들도록 자동적으로 흑/백 포인트를 조정합니다. 컬러 톤 사이의 차이를 증가시키는 것에 의해 이루어 집니다.

이 기능은 투명도와 네거티브 필름 모드 모두에서 이용가능 합니다.

#### ❹색 강화

이 기능은 노출이 부족한 네거티브의 보정을 위한 것입니다.

만약 이 기능이 체크되었다면, 프리스캔 및 스캔 시간은 눈에 띄게 증가됩니다.

이 기능은 네거티브 모드에서만 이용가능 합니다.

#### **<sup>64 조화를</sup>**

이 기능은 특별한 색 조화를 기술을 제공하여 출력물과 원본 이미지 사이의 컬러 일관성을 유지하도록 합니다.

이 기능은 투명도 모드에서만 이용가능 합니다.

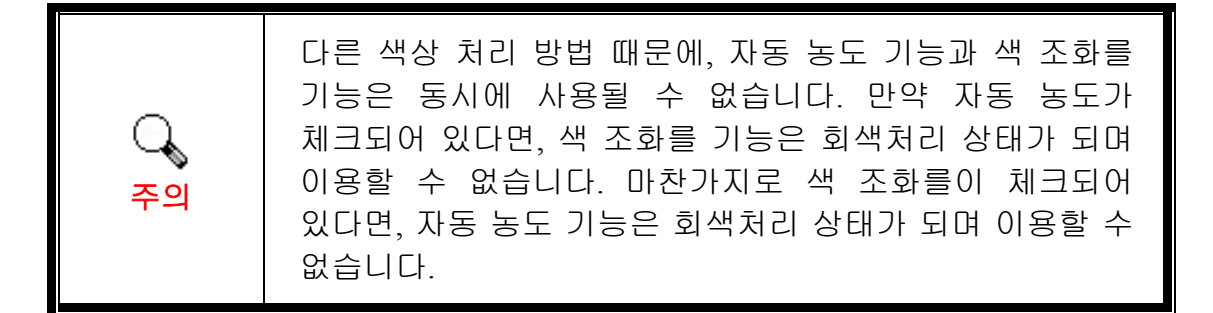

G멀티 샘플링

빠른 스캔 속도를 위해 Quality Mode(품질 모드)를 체크해제하여 멀티 샘플링을 건너뜁니다.

노이즈를 최소화 하기 위해, 노이즈 패턴은 매 스캔마다 바뀌기 때문에 멀티 샘플링 기능은 스캔 중 4 번의 스캔을 수행하며, 만약 불일치가 존재한다면 이미지는 서로 평균화 되고 노이즈가 사라집니다.

#### $\mathbf 0$  감마

감마는 컴퓨터로 스캔될 이미지의 컬러를 조정하기 위해 사용됩니다. 감마 값의 조절을 통해, 사용자는 선택된 컬러 채널의 색조 범위를 변경할 수 있습니다. 감마 값은 색상 밝기의 첫 번째 측정단위입니다. 더 큰 감마 값은, 더 밝은 컬러를 가져옵니다.

#### 0기본

이 버튼을 눌러 모든 설정 값을 기본값으로 리셋합니다.

#### 미리보기 윈도우

[미리보기] 섹션에서 [활성] 그리고 [확인] 이 모두 체크되어 있다면 이 윈도우를 조작할 수 있습니다. QuickScan 버튼을 누르면 열릴 것입니다.

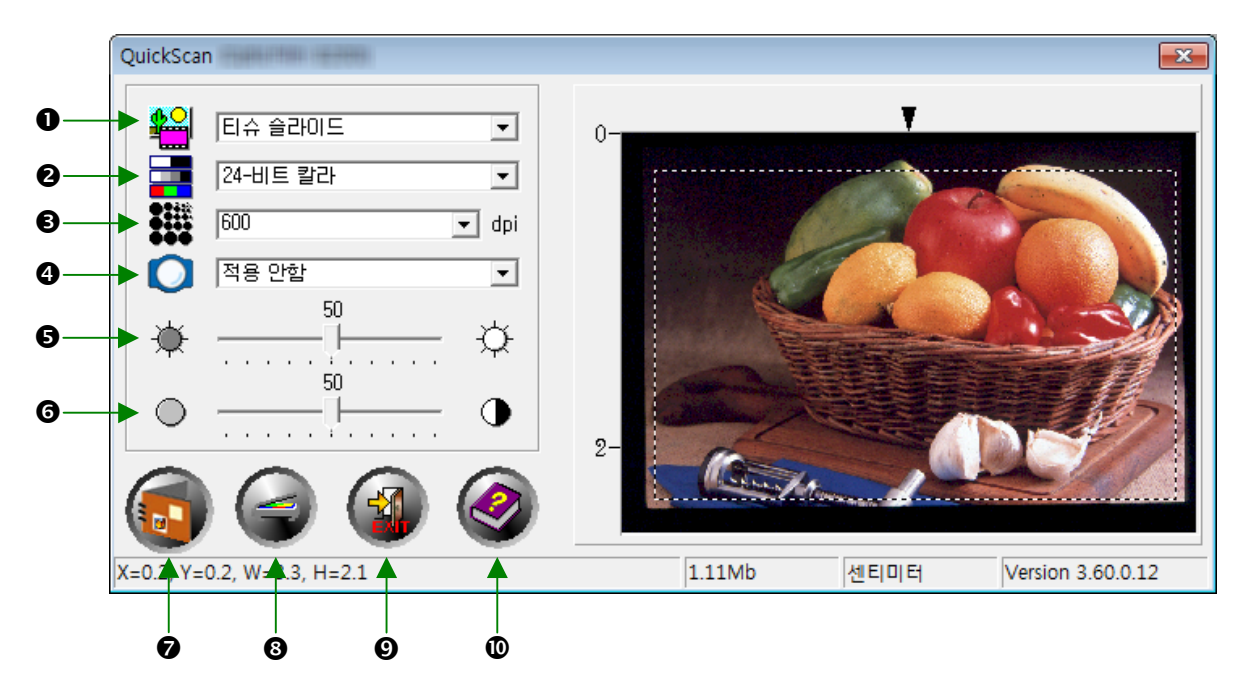

- 스캔 원본 사용자가 이미지를 스캔하기 위해 사용할 방법을 스캐너에게 알려줍니다.
	- 티슈 슬라이드 투명 필름을 스캔하기 위해 이 모드를 사용합니다.
	- 네거티브 필름 네거티브 필름을 스캔하기 위해 이 모드를 사용합니다.

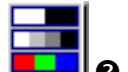

❷ 스캔 모드 - 사용자가 스캔하고 있는 문서의 타입을 스캐너에게 알려줍니다. 다음에 3 가지 선택가능한 설정이 있습니다:

- **8-**비트 그레이스케일 256 그레이 명암으로 스캔하며 흑백 이미지를 가져옵니다.
- **16-**비트 그레이스케일 65,000 이상의 그레이 명함으로 스캔하며, 흑백 이미지의 사실성을 향상시킵니다.
- **24-**비트 칼라- 포토리얼리즘을 위해 수 백만의 색상으로 스캔합니다. 컬러 슬라이드 및 네거티브를 스캔할 때 이 모드를 선택합니다.
- **48-**비트 칼라– 정확한 색상의 균일성을 요구하는 전문가적인 이미징를 위한 수 백만의 색상으로 스캔합니다.

- **0 해상도 -** 해상도는 인치당 도트로 측정됩니다 (dpi). 해상도가 높을수록 이미지가 상세해지며, 더 많은 메모리와 드라이브 공간을 이미지가 사용할 것입니다.
- q 필터 필터는 이미지를 날카롭게 할 뿐만 아니라 과도한 점 및 외곡들을 제거할 수 있도록 함으로써 사용자의 스캔이 향상되도록 도와줍니다.

#### 적용안함

- 평균**:** 이미지의 중간 깊이를 결정하며 인접 픽셀을 평균화 하여 이미지가 부드럽게 보이도록 합니다.
- 흐림**:** 이미지 내의 가장자리를 무듸게 하며, 어두운 가장자리를 밝게 그리고 밝은 가장자리를 어둡게 만들어 명암을 감소시킵니다.
- 더 흐림**:** 흐림효과를 더 추가시킵니다.
- 선명**:** 이미지의 가장자리를 더욱 뚜렷하게 만들어 이미지 내의 가장자리를 날카롭게 합니다. 선명 필터는 또한 가장차리를 더 어둡게 그리고 밝은 가장자리 주위를 더 밝게 만들어 명암을 증가시킵니다.

#### 더 선명**:** 선명효과를 더 추가시킵니다.

선명 안함**:** 이미지의 가장자리를 선명하게 하여 흐림을 제거합니다.

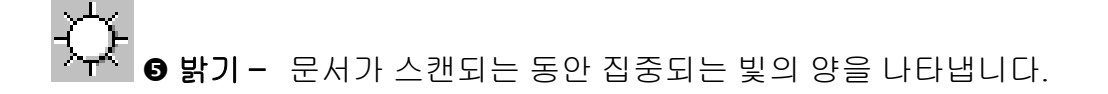

- **⊙ 콘트라스트 –** 콘트라스트는 중간 톤 값을 낮추고 높고 낮은 톤의 값을 증가시켜 이미지의 색조 범위를 조정합니다.
- 스캔 현재 설정을 사용하여 투명 슬라이드 및 네거티브 필름을 스캔하고 저장합니다.
- <sup>3</sup> 프리스캔 프리스캔을 사용하여 투명 슬라이드와 네거티브 필름을 미리보기 합니다.

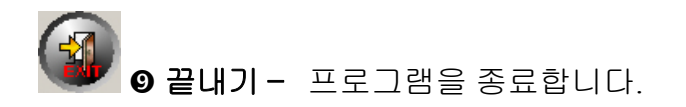

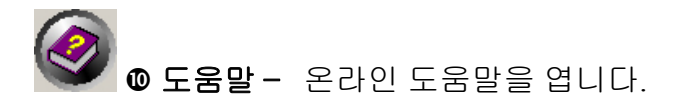

# 챕터 **3.** 기본 스캔

<span id="page-28-0"></span>QuickScan 프로그램은 사용자가 매번 복잡한 사용자 인터페이스 및 설정을 거치지 않고 마운트된 여러장의 슬라이드 및 필름스트립을 스캔하도록 합니다. 다음의 단계별 지시는 해당 목적을 위한 간편한 가이드로 제공됩니다.

### **1** 단계**.** 스캐너 켜기

스캐너의 USB 와 전원 케이블이 올바르게 연결되었는지 확인하고 전원 버튼을 눌러 스캐너의 전원을 켭니다. 전원 LED 가 켜지며 장치가 켜졌음을 알릴 것입니다.

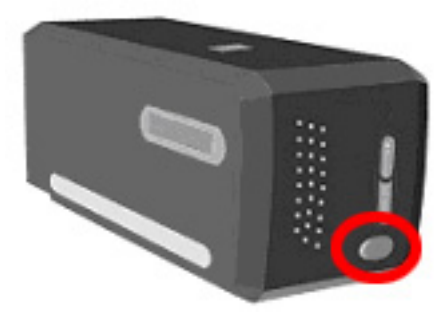

### **2** 단계**.** 홀더에 필름 위치하기

스캔을 위해 포함된 마운트된 슬라이드 홀더와 필름스트립을 사용하여 슬라이드와 필름을 보호합니다. 더 자세한 정보는, "필름 홀더"를 참조합니다.

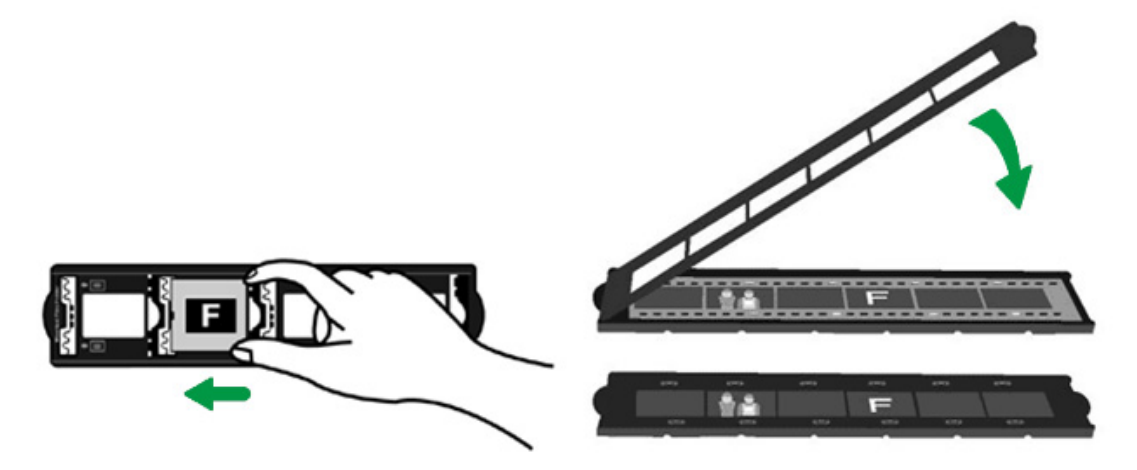

### <span id="page-29-0"></span>**3** 단계**.** 필름 홀더 삽입하기

필름홀더를 스캐너의 먼지 커버를 통하여 삽입합니다. 필름 홀더는 양방향으로 삽입이 가능합니다. 필름홀더는 사이드 레일의 눈금을 사용하는 각 프레임을 가리킬 것입니다.

스캐너 양방향의 약 40cm 의 여유공간을 필름 홀더를 삽입 및 제거하기 위해 남겨두십시오.

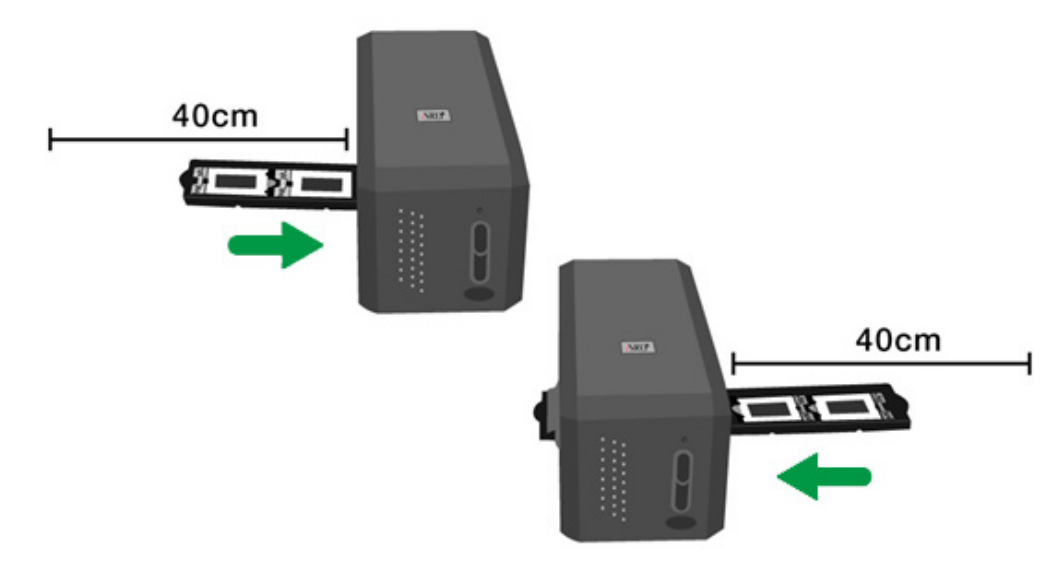

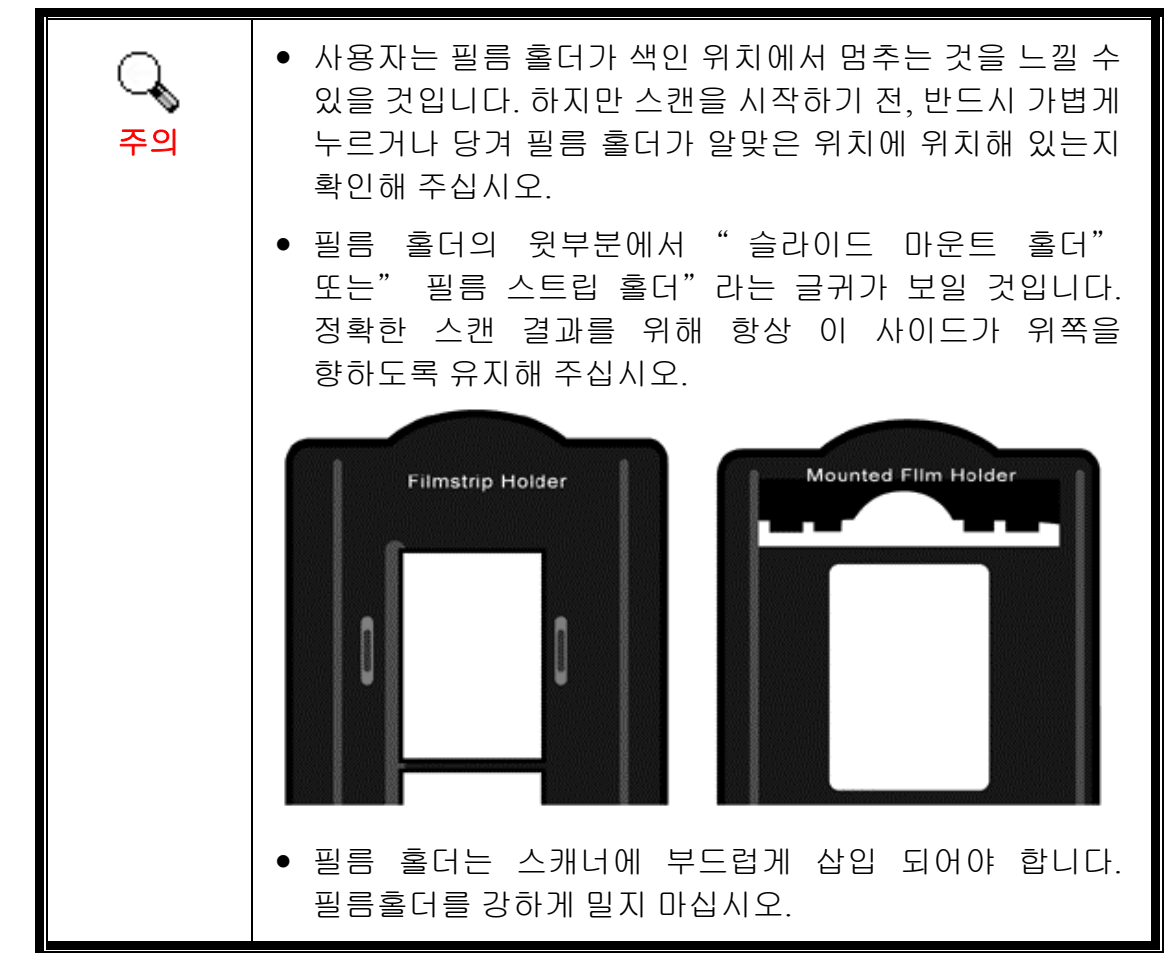

### <span id="page-30-0"></span>**4** 단계**. QuickScan** 버튼 누르기

올바른 스캔 결과를 보증하기 위해 마운트된 슬라이드 및 필름 홀더가 색인 위치에 있는지 확인합니다. QuickScan 버튼을 눌러 스캔을 시작합니다.

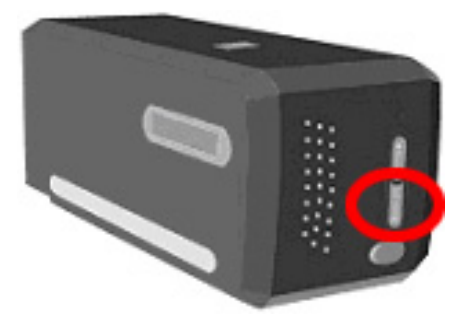

## **5** 단계**. QuickScan** 설정 구성하기

QuickScan 설정 창의 [미리보기] 섹션에서 [활성]과 [확인]을 체크했다면, 일부 설정을 재조정할 수 있는 미리보기 윈도우가 열릴 것입니다. "챕터 **2,** 미리보기 윈도우"를 참조하여 이용 가능한 설정에 대하여 자세히 알아봅니다.

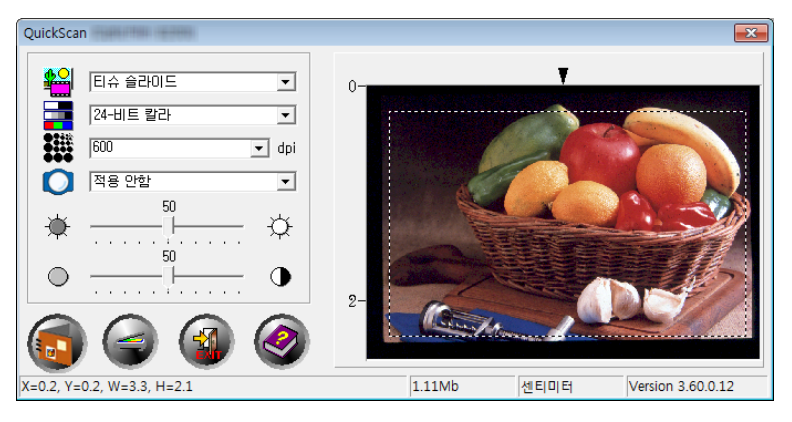

### **6** 단계**.** 스캔 종료하기

모든 설정이 사용자의 요구를 만족한다면, [스캔] 버튼을 클릭하여 마지막 스캔을 수행하고 사용자의 하드 드라이브에 저장합니다.

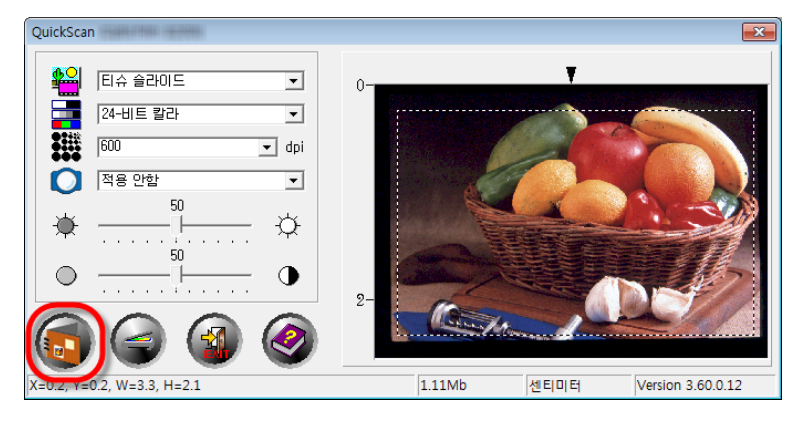

# 부록 A:문제해결

### <span id="page-31-0"></span>스캐너 연결

스캐너에 문제가 생겼을 때 가장 먼저 확인해 봐야 할 것은 스캐너의 물리적 연결 상태입니다. 윈도 시스템 트레이의 ■아이콘은 스캐너 소프트웨어가 정상적으로 돌아가는지와 스캐너와 컴퓨터가 잘 연결되어 있는지를 보여 줍니다.

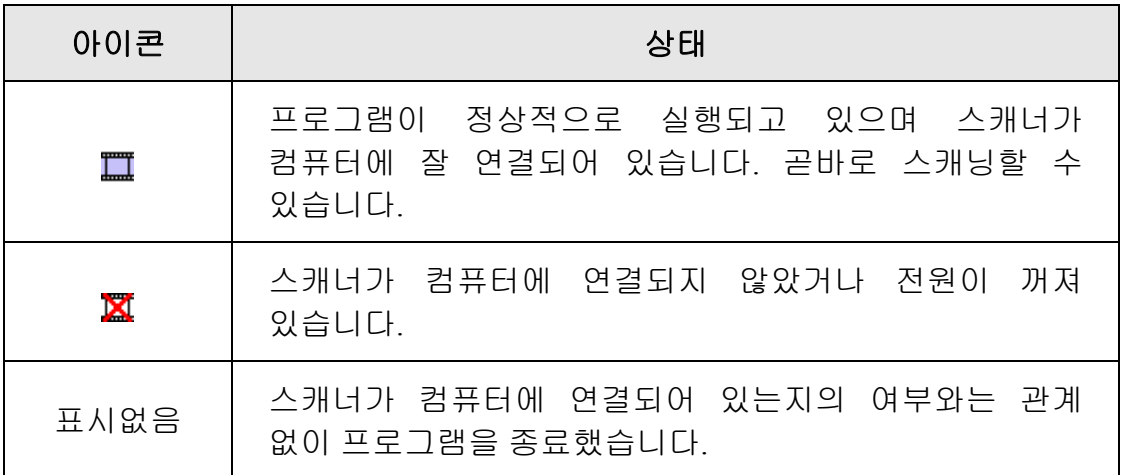

만약 Windows 시스템이 시작되고 스캐너가 연결되어 있지 않다고 감지되면 사용자에게 상기시키기 위해 다음의 메시지가 나타날 것입니다:

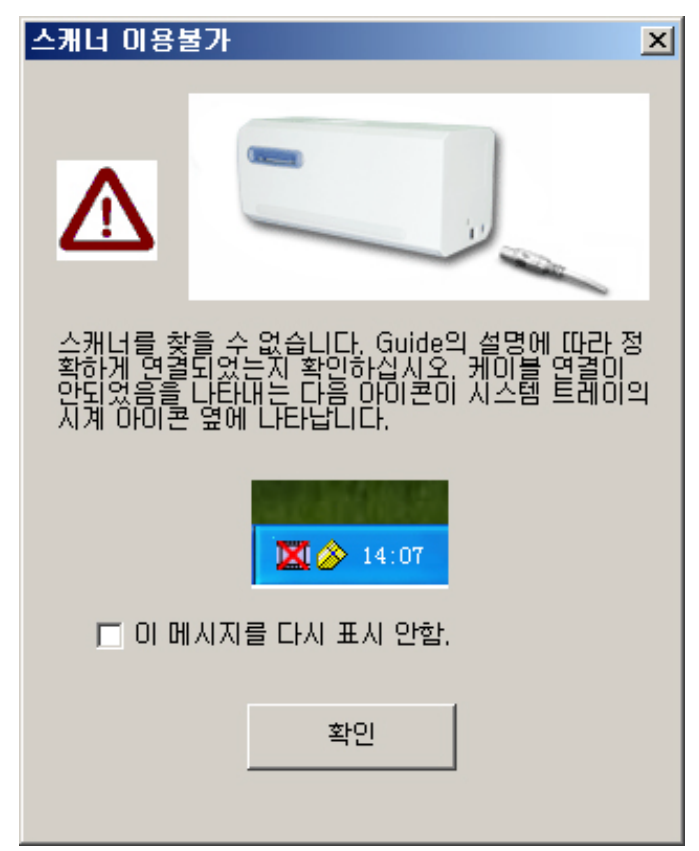

<span id="page-32-0"></span>만약 이 알림 메시지를 다시 보고싶지 않다면:

- 이 메시지 윈도우내의 [이 메시지를 다시 표시 안함] 박스를 체크한 후 [확인] 버튼을 클릭합니다.
- 윈도우 시스템 트레이에 위치한 QuickScan 아이콘 ■을 클릭합니다. 팝업된 메뉴창에서 [경고 활성화] 를 체크해제 합니다. 나타난 메시지 박스의 [아니요] 버튼을 클릭합니다.

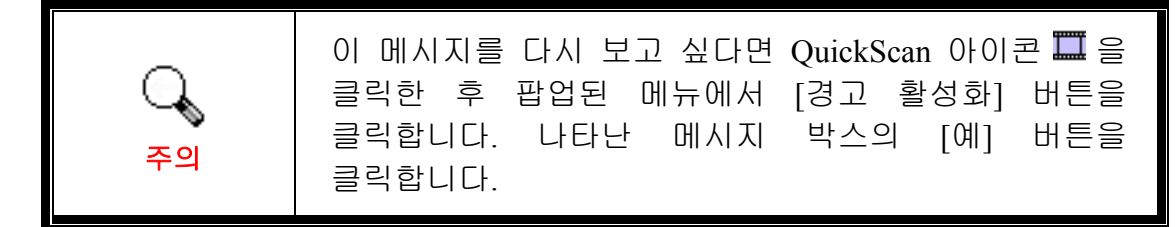

### 스캐닝 문제

대부분의 문제는 쉽게 해결될 수 있으며 대부분의 자주 발생하는 문제점의 해결방안은 아래에 서술되어 있습니다.

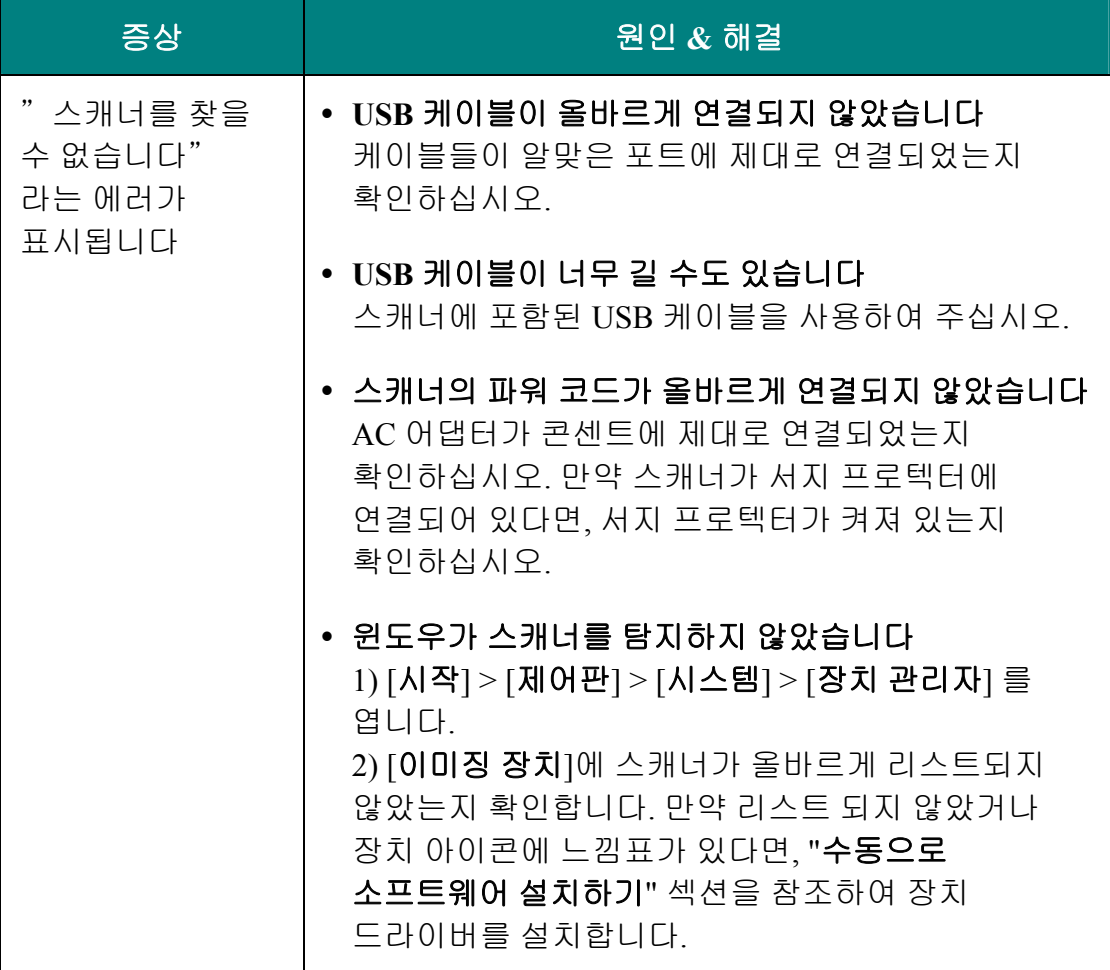

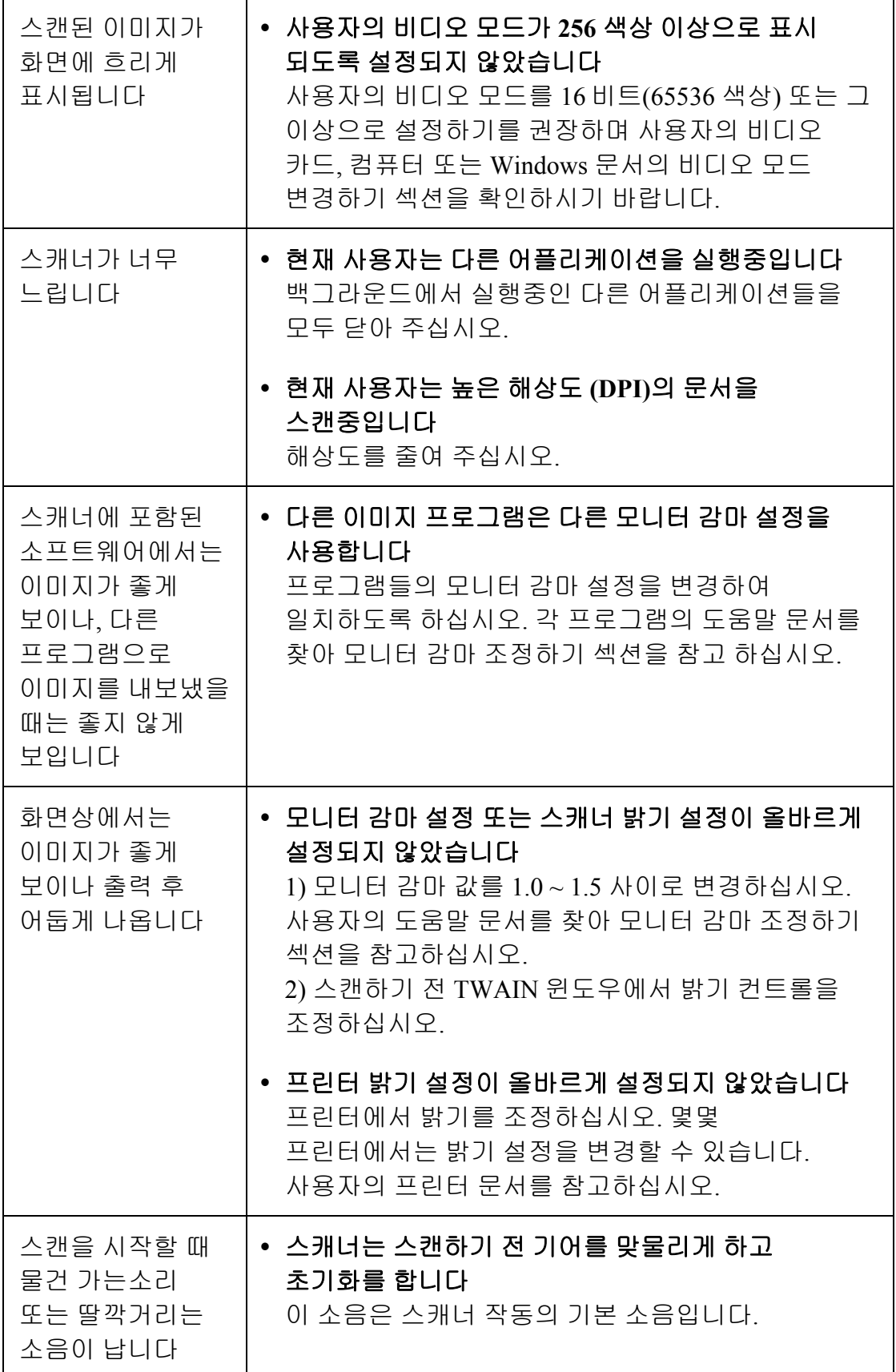

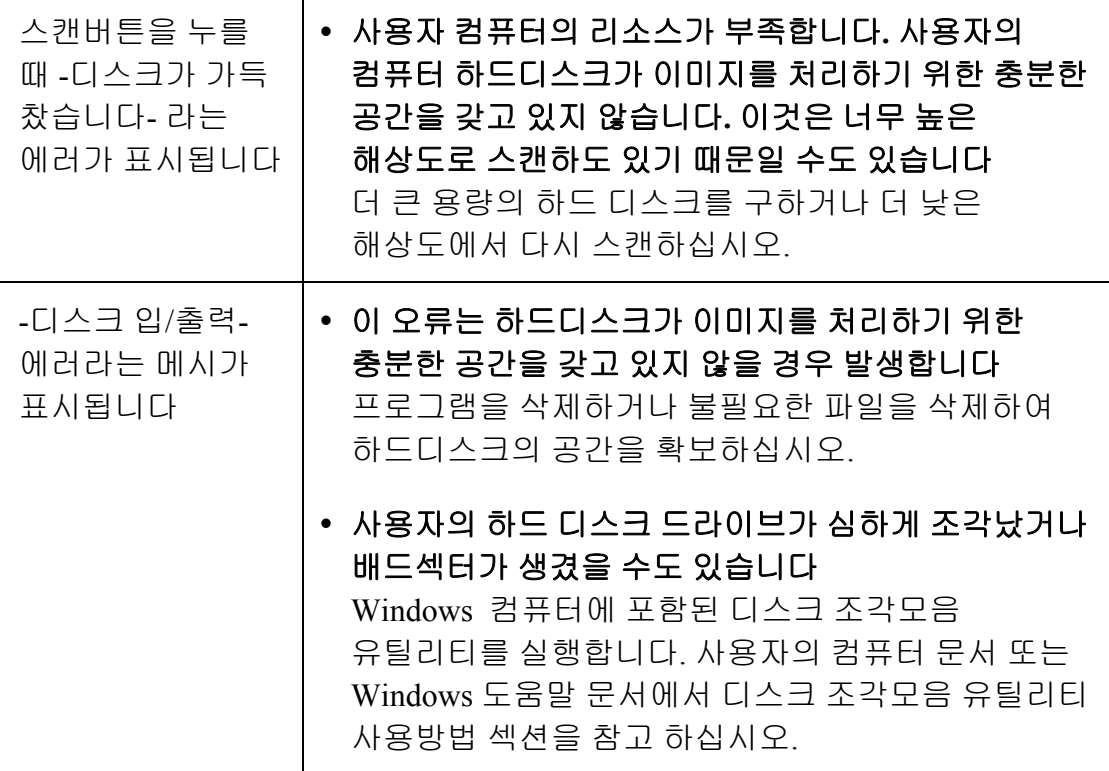

# 부록**B:** 제원 **[3](#page-35-1)**

<span id="page-35-0"></span> $\mathbf{r}$ 

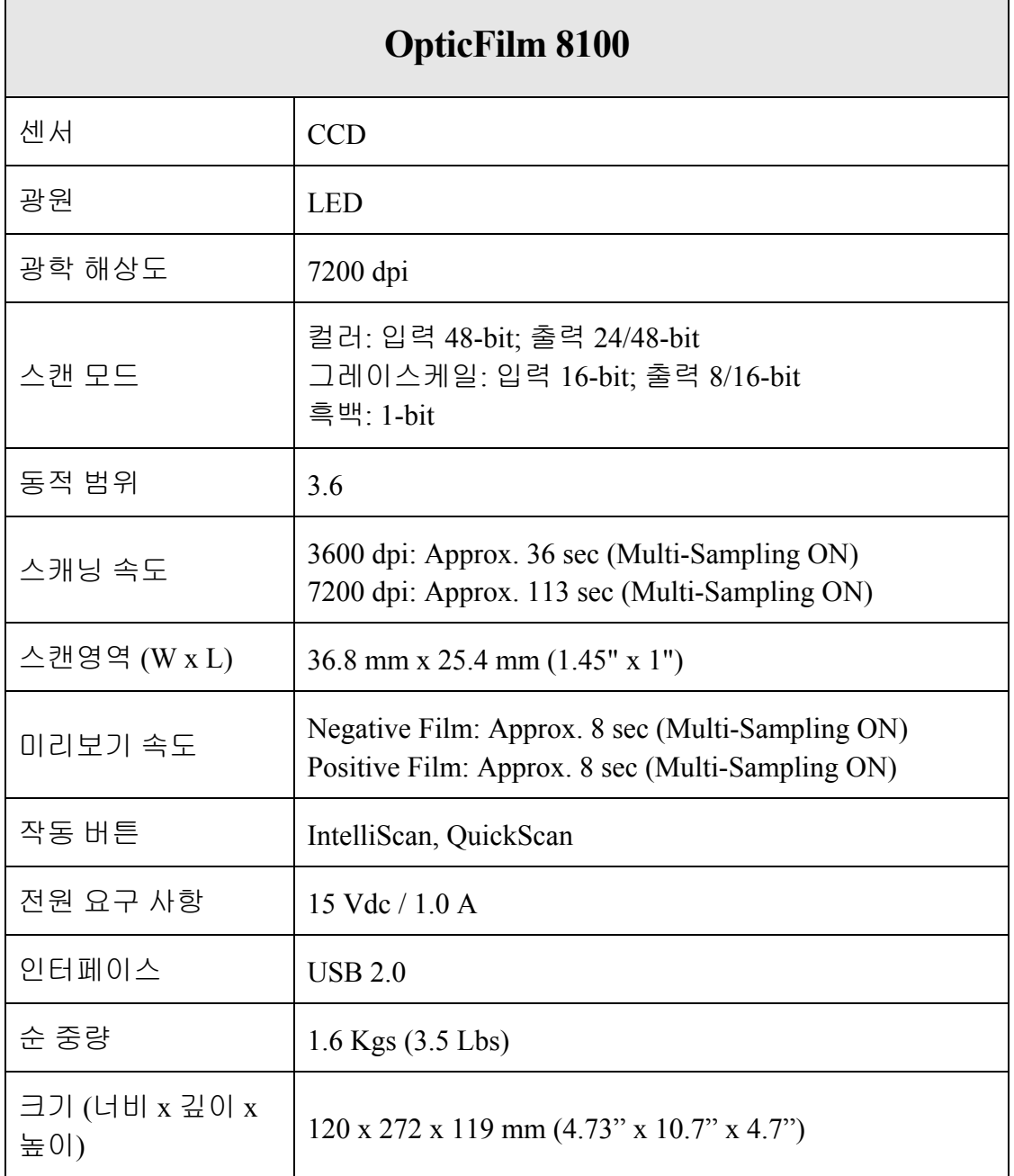

<span id="page-35-1"></span> $\overline{a}$ 3 하드웨어 제원은 성능향상을 위해 사전 예고없이 변경될 수 있습니다.

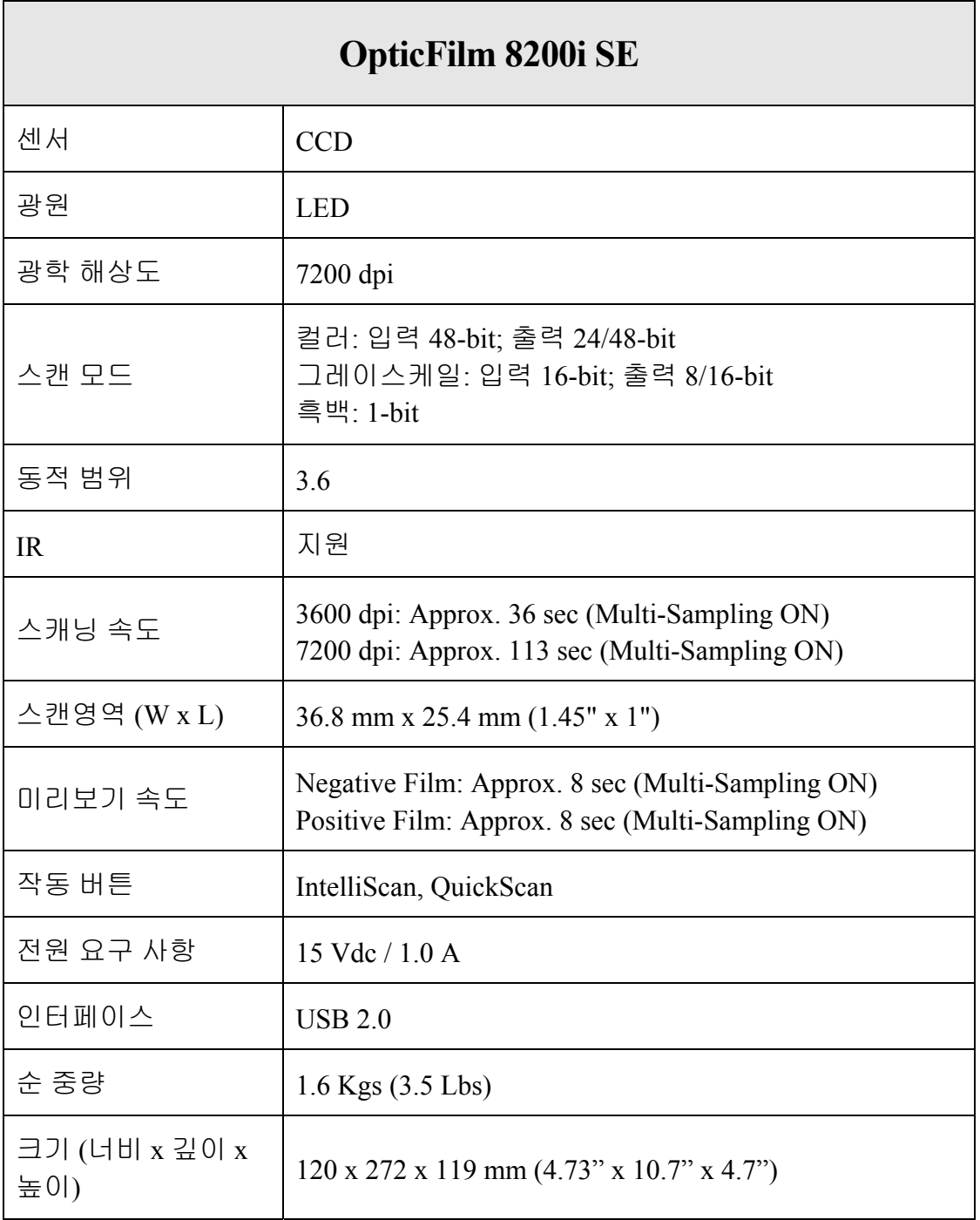

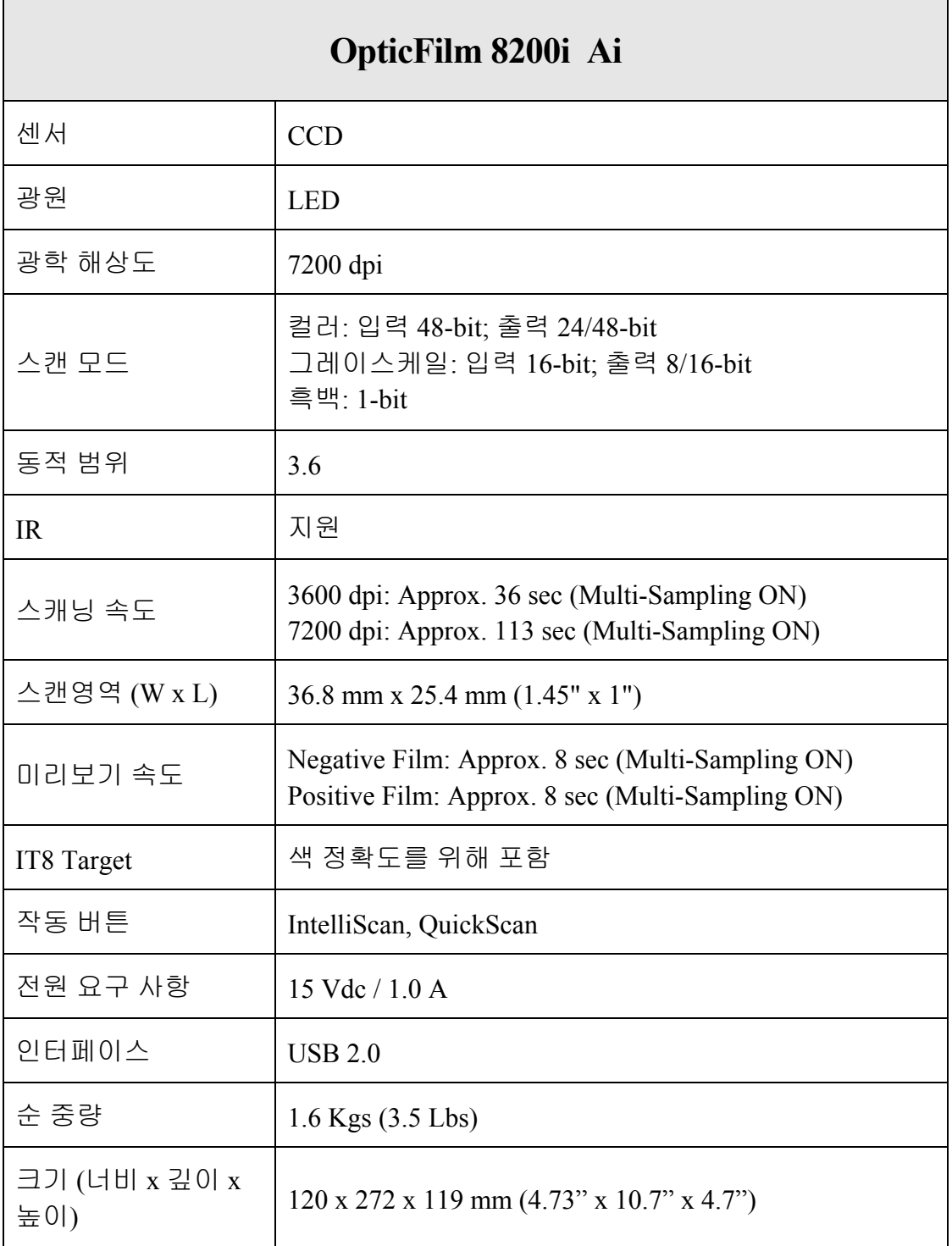

# 부록 **C:** 보증규정

<span id="page-38-0"></span>본사 웹사이트를 방문해 주십시오 www.plustek.com 보다 상세한 고객 서비스 정보는. 다음과 같은 사항을 파악해 주십시오.

- 스캐너 모델명
- y 스캐너 시리얼 넘버**(**스캐너 바닥면**)**
- y 스캐너 **CD** 버전과 파트 넘버
- y 자세한 문제 내용
- y **PC** 제조사 및 모델명
- y **PC** 의 **CPU**
- y 현재 사용하고 있는 운영 체계
- y 현재 사용하고 있는 스캐닝 소프트웨어 정보
- y 동시에 사용하고 있는 다른 **USB** 장치 정보

### 서비스 및 지원 정보

예비용 부품의 사용 가능 기간 및 제품 업그레이드의 가능성에 관한 문의처. 예비용 부품 정보 및 제품 업그레이드 정보는 현지 대리점 및 공급업체에 문의하시기 바랍니다.

관련 실행 단위에 필요한 정보. 실행 단위 테스트 보고의 관련 정보는 현지 대리점 및 공급업체에 문의하시기 바랍니다.

올바른 방법과 절차를 통해 환경에 주는 영향을 줄일 수 있도록 현지 대리점 및 공급업체에 정확한 정보를 얻기 전에는 제품의 어떤 부분도 폐기하지 마십시오.

제품 및/ 또는 주변 장치를 폐기하려면, 가장 가까운 폐기업체의 연락처를, 현지 대리점 및 공급업체에 문의하시기 바랍니다.

제품 관리 유지에 관한 질문이 있을 경우, 제품 수명을 연장할 수 있는 정보를 얻을 수 있는 가장 가까운 관리 센터의 연락처를 현지 대리점 및 공급업체에 문의하시기 바랍니다.

제품의 관리 유지 및 청소를 하기 위해 가장 가까운 판매점에 관한 정보를 얻으려면, 현지 대리점 및 공급업체에 문의하시기 바랍니다.

### <span id="page-39-0"></span>보증 규정

Plustek 스캐너의 한국내 공인 공급원은 ㈜신도컴퓨터입니다. ㈜신도컴퓨터가 공급한 Plustek 스캐너를 구매하셨을 때 규정에 따라 사후 보증서비스를 제공받을 수 있습니다.

구입한 스캐너를 제 3 자에게 임의로 양도하였을 경우에는 무상 보증 서비스를 받으실 수 없습니다. 제 3 자에게 스캐너를 양도할 경우에는 구입에 관련된 서류와 본 보증 규정서를 반드시 제공해 주십시오.

사고, 자연 재해, 파손, 부적절한 사용, 과도한 사용, 열악한 작동 환경, 제공된 스캐닝 프로그램의 변경, 다른 장비로 인한 영향, 스캐너 장비 개조 등으로 인한 스캐너 장애에는 무상 보증 서비스가 제공되지 않습니다.

이 스캐너 제품을 스캐닝 용역 등과 관련된 업무에 사용할 경우 무상 보증 서비스가 제공되지 않습니다.